# **GUIDE** DE SURVIE - **»** au design graphique

Le Guide de survie au design graphique est une initiative de deux étudiantes au Baccalauréat en Design graphique à l'UQAM. C'est en discutant avec nos pair·es que le besoin de créer un guide pratique contenant les règles de bases du graphisme nous est apparu comme une évidence. Entre les étudiant·es en graphisme, les professionnel·les du milieu et les curieux·ses, ce guide se veut une référence simple, pratique et modeste pour tout celleux que ça intéresse !

# **TABLE DES MATIÈRES INTERACTIVE**

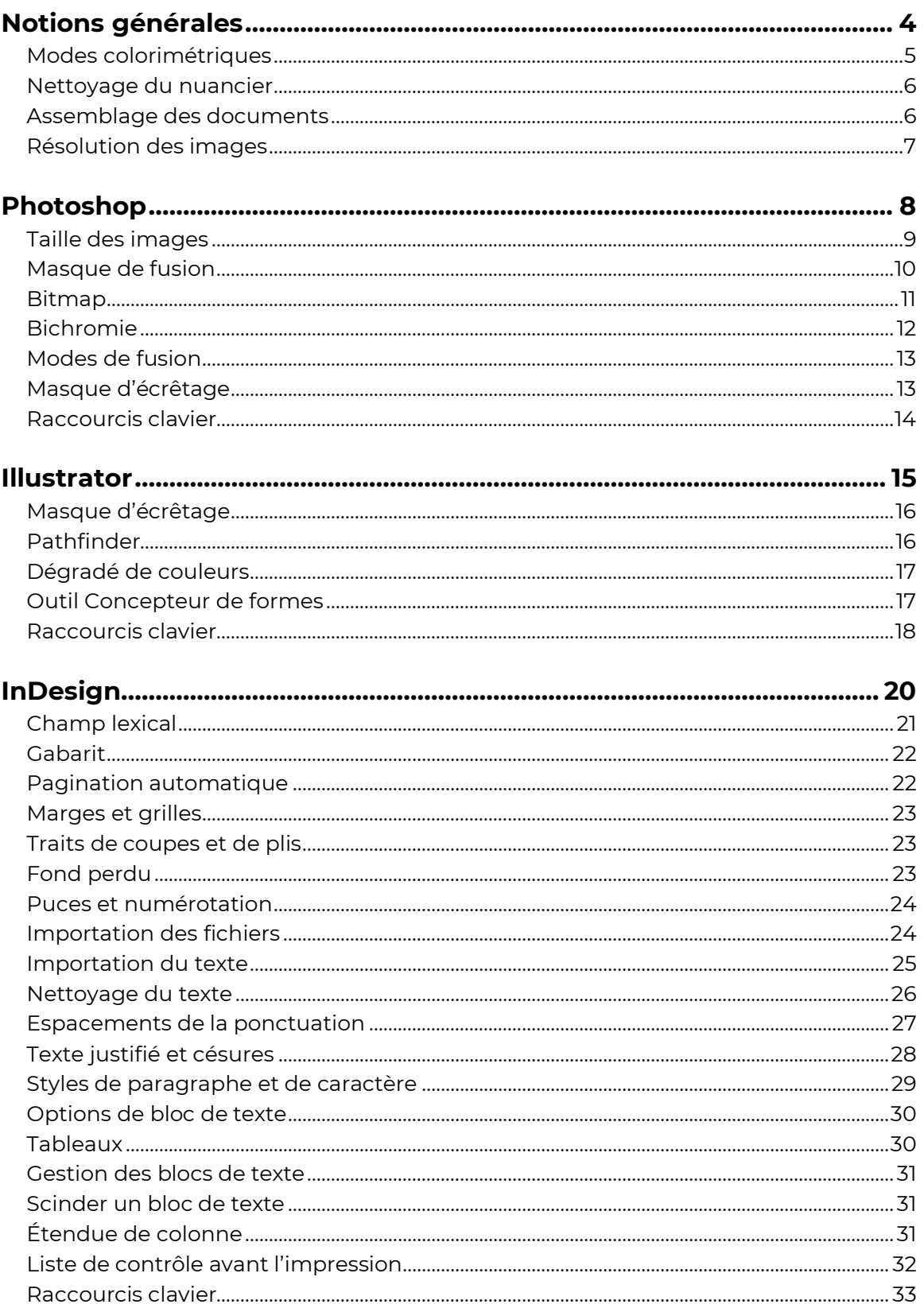

# <span id="page-3-1"></span><span id="page-3-0"></span>**NOTIONS** générales

# Modes colorimétriques

### **CMJN**

Le mode CMJN est composé de quatre couleurs (cyan, magenta, jaune et noir) et est destiné à l'impression. Ce sont les couleurs que l'on retrouve dans notre imprimante.

### **RVB**

Le mode RVB quant à lui est destiné au numérique, à l'écran. Il est composé de trois couleurs, le bleu, le vert et le rouge. Ce mode offre un plus grand spectre de cou leurs. Le RVB n'est donc pas adapté pour l'impression, ses teintes et luminosités n'étant pas reproductibles sur papier.

### **Pantone**

Les couleurs Pantone sont créées à partir d'un mélange d'encres, on en compte quatorze, ce qui est beaucoup plus qu'en CMJN. À l'impression, les couleurs sont beau coup plus vives et les nuances sont plus variées. Les cou leurs de ce nuancier sont numérotées, elles sont donc facilement reconnaissables. Contrairement aux modes CMJN et RVB, les couleurs Pantone sont assurées d'être identiques chez nimporte quel imprimeur.

On retrouve trois sortes de gammes de couleurs Pantone, les Pantone C (« Coated »), U (« Uncoated ») et les M (« Matted »). Les Pantone C sont utilisés pour le papier couché, c'est-à-dire du papier lisse et généralement avec un fini lustré, glacé. Les Pantone U sont utilisés pour le papier non couché, un papier plus poreux qui absorbe davantage l'encre. Finalement, les Pantone M sont utilisés pour les papiers mats.

Imprimer en Pantone est plus dispendieux. On utilise principalement ce procédé d'impression en emballage et pour des logos par exemple.

### **Changement de mode colorimétrique**

**1-** Il est possible de changer le mode colorimétrique sur Illustrator en l'allant dans l'onglet « Fichier » et en survolant « Mode colorimétrique du document ».

**2-** Sur Photoshop, il est aussi possible de changer le mode en fonction des besoins. Ainsi, si vous avez une photo graphie ou une illustration vouée à l'impression, il est impératif que celle-ci soit en CMJN, par exemple. Pour ce faire, cliquez sur l'onglet « Image » dans la barre de menu principale, et survolez « Mode ». Des options de modes colorimétriques s'afficheront. Dans ce même onglet, vous aurez aussi la possibilité de mettre votre image en niveaux de gris, et par la suite en bitmap si vous désirez un effet de trame. Vous trouverez la marche à suivre à la page 11.

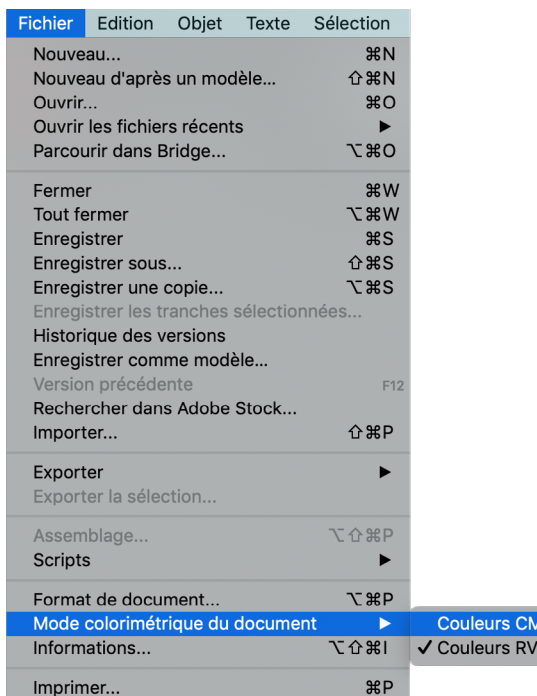

ı

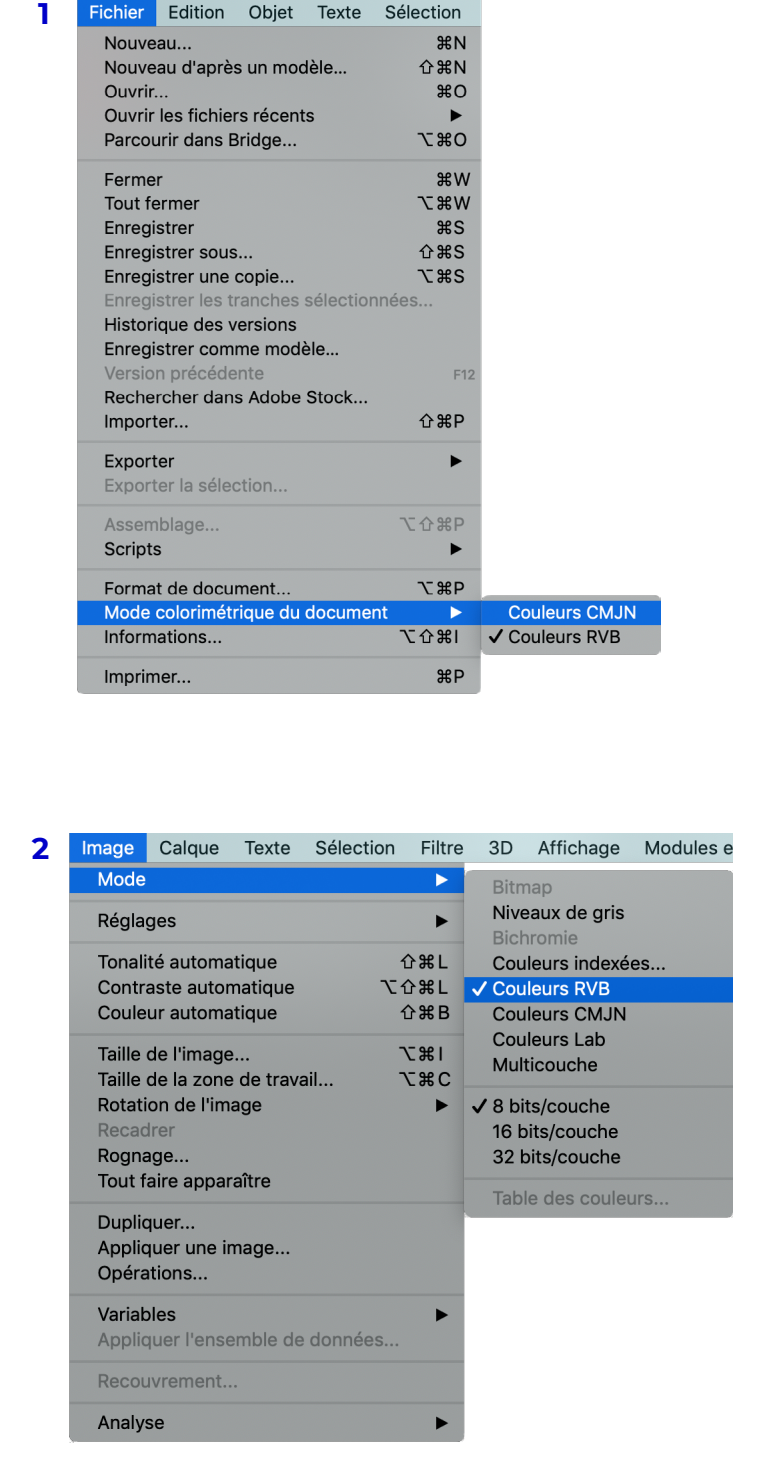

# Nettoyage du nuancier

<span id="page-5-0"></span>Sur Illustrator et InDesign, il faut ajouter les nuances que l'on utilise dans notre projet. Lorsqu'on utilise une nouvelle couleur, dans l'onglet « Nuancier » **+** , on appuie sur le bouton  $\boxplus$  pour l'y ajouter. Il est aussi possible de glisser directement la couleur dans le nuancier.

<span id="page-5-1"></span>À la fin du projet, il faut supprimer les nuances que nous n'avons pas utilisées. Ceci aide le travail de l'imprimeur. Dans l'onglet « Nuancier » **+**, on appuie sur le menu déroulant **e**, puis on appuie sur « Sélectionner les nuances non utilisées ». On appuie ensuite sur la corbeille pour supprimer le tout.

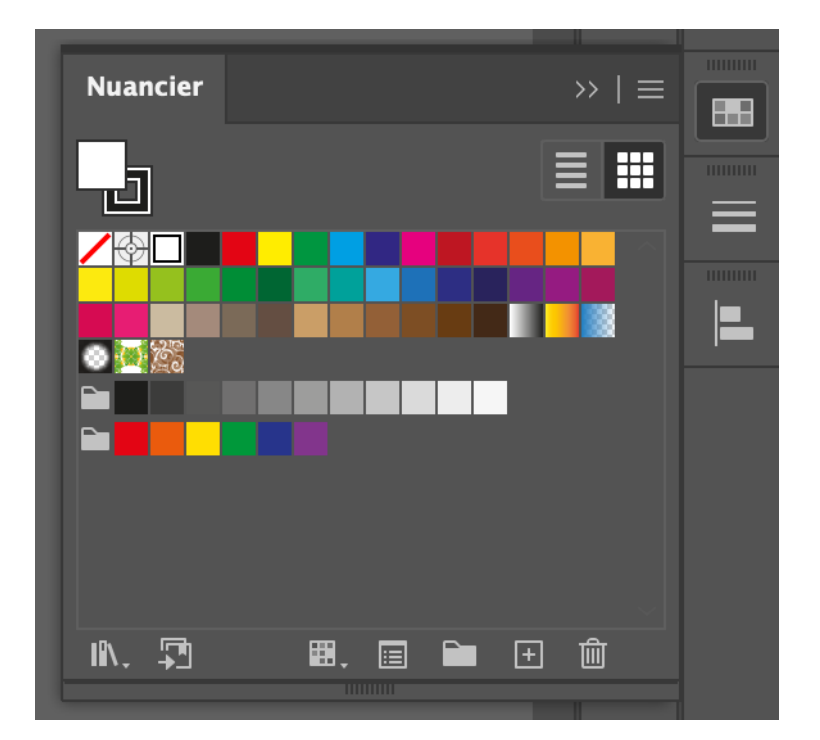

# Assemblage Des documents

Sur Illustrator et InDesign, on fait un assemblage pour avoir accès facilement et en tout temps à nos polices d'écriture et à nos documents importés. Pour ce faire, dans l'onglet « Fichier », on appuie sur « Assemblage ». Ceci va créer un dossier qui contiendra tout le contenu de votre document InDesign ou Illustrator. Pour InDesign, le dossier contiendra un fichier IDML. Ce fichier permet d'ouvrir votre document si vous ne travaillez pas sur la même version du logiciel que celle qui a été utilisée pour le créer.

# Résolution des images

<span id="page-6-0"></span>La résolution d'une image est représentée par le nombre de points ou de pixels présents sur une lon gueur d'un pouce. Les pixels sont l'unité de mesure pour le numérique, tandis que les points sont l'unité de mesure à l'impression. Les deux unités sont défi nies par la même abréviation (PPP), pour Pixels Par Pouce ou Points Par Pouce, ce qui peut être mélan geant. Les abréviation anglaises sont souvent uti lisées à cet effet, soit *Pixels Per Inch* (PPI) et *Dots Per Inch* (DPI).

Sur le web, une image doit avoir 72 PPP. Pour l'impression, l'image doit avoir 300 PPP pour une qualité optimale. Il est possible de certaines impres sions soient adéquates en 150 PPP, un journal par exemple, mais ce seront des exceptions. Dans Illustrator et InDesign, sous l'onglet «Liens» **e**, en ayant sélectionné au préalable une image, on peut voir les PPP réels et effectifs. Les PPP réels, dans ce cas 72, représentent les PPP de l'image dans sa taille d'origine. Les PPP effectifs, dans ce cas 300, représentent les PPP qui sont en effet selon le for mat de votre image. Si vous voulez imprimer votre document et que les PPP effectifs sont sous 300, cela signifie que vous devez réduire le format de votre image pour qu'elle ait une qualité adéquate pour l'impression.

### **\* Attention**

Si les PPP effectifs d'une image sont définies sous ce format reflectifs: 350 x 280, cela signifie que vous avez déformé votre image. Vous devez donc la réimporter (InDesign : Cmd+D ; Illustrator : Cmd+Maj+P). Si vous devez modifier sa taille, n'oubliez pas de maintenir la touche « Maj » pour vous assurer de préserver les proportions originales de votre image.

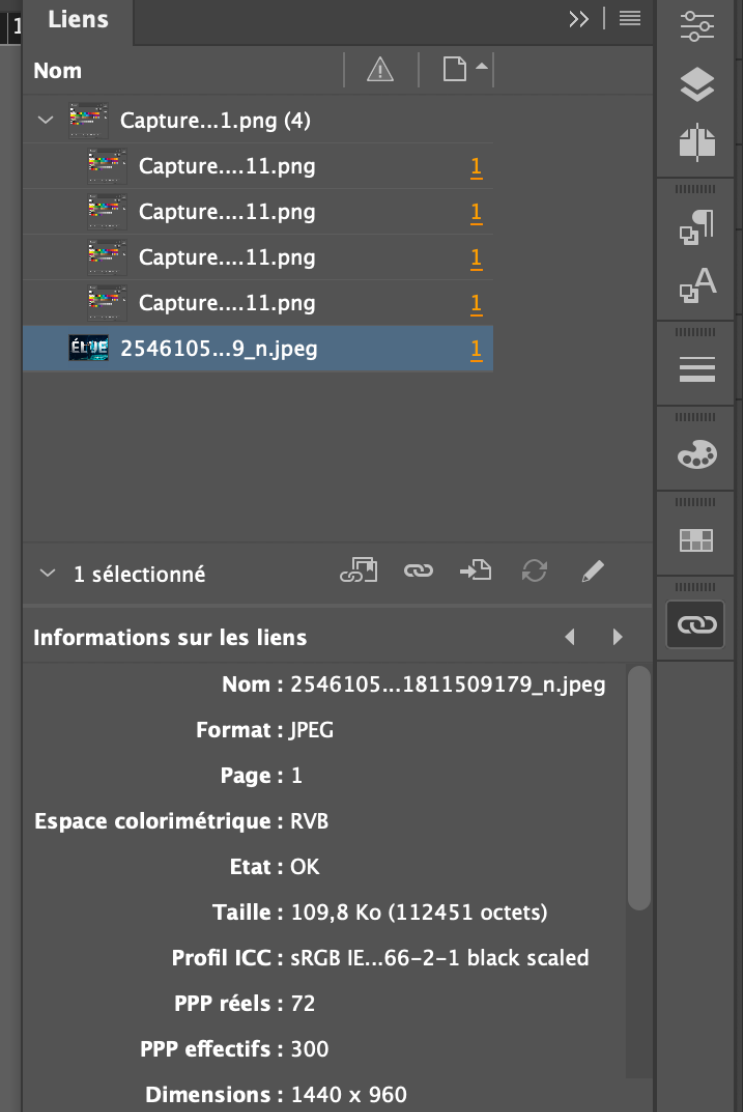

<span id="page-7-0"></span>PHOTOSHOP

# Taille des images

<span id="page-8-0"></span>Pour préparer vos images en vue de leur destination (Web ou impression), il faut, une par une, les importer et modifier leur taille dans Photoshop. Pour ce faire, dans l'onglet « Image », on appuie sur « Taille de l'image ».

Dans l'exemple 1, nous avons une image de 8 x 32 pouces à 300 PPP. Pour réduire la résolution à 72 PPP (Web) tout en conservant les proportions, il faut cocher la case « Rééchantillonnage », puis inscrire « 72 » à « Résolution ».

Dans l'exemple 2, nous avons une image de 8 x 32 pouces à 72 PPP. Pour augmenter la résolution à 300 PPP (Impression), il faudra inévitablement réduire le format de l'image. Pour ce faire, il faut décocher la case « Rééchantillonnage », puis inscrire « 72 » à « Résolution ». Autrement, Photoshop tentera de combler la résolution en créant des pixels, ce qui n'est pas une pratique recommandée. On voit donc que pour obtenir cette résolution, il faudra utiliser notre image selon le format 1,92 x 7,68 pouces au maximum.

Dans l'exemple 3, nous avons une image de 8 x 32 pouces à 300 PPP. Pour réduire le format de l'image tout en conservant la résolution de 300 PPP, il faut cocher la case « Rééchantillonnage », puis inscrire les valeurs que l'on souhaite en largeur ou en hauteur, en s'assurant que la chaîne 8 est activée.

En bref, si l'on souhaite réduire, que ce soit le format de l'image ou ses PPP, la case « Rééchantillonnage » doit être cochée. Mais si l'on souhaite augmenter le format de l'image ou ses PPP, la case « Rééchantillonnage » doit être décochée. Il n'est pas nécessaire pour la plupart des projets de design d'avoir une résolution supérieure à 300 PPP. Ainsi, il est impératif de réduire la résolution des images pour éviter des fichiers de travail trop volumineux.

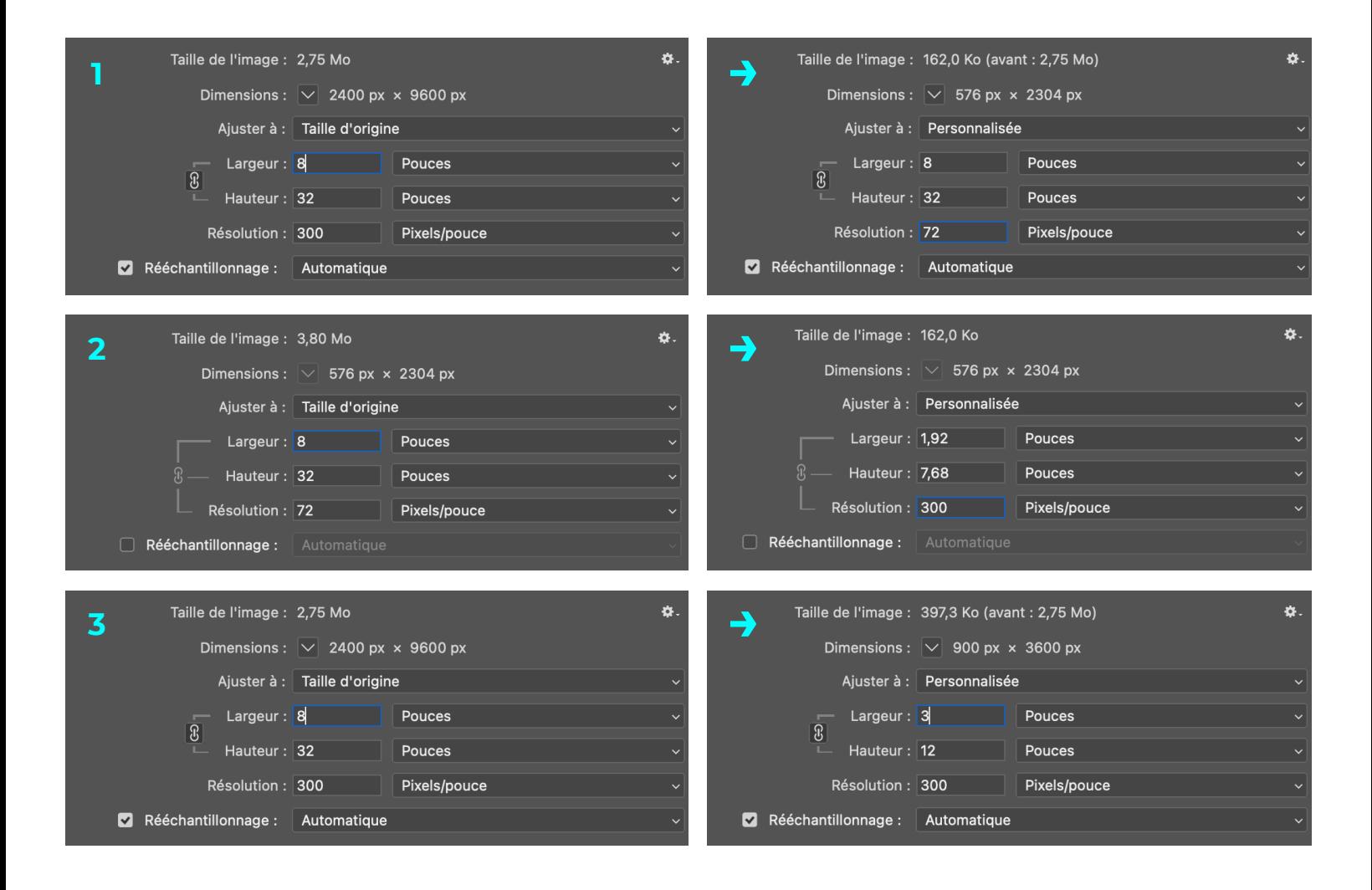

# <span id="page-9-0"></span>Masque de fusion

Le masque de fusion permet de masquer une partie d'un calque de façon non destructive ou d'appliquer des effets ou des filtres sur des parties ciblées d'un calque.

### **Masquer une partie d'un calque**

**1-** Si l'on souhaite masquer une partie d'un calque, on applique le masque directement sur celui-ci. Pour ce faire, dans le panneau « Calques », on sélectionne le calque sur lequel on veut appliquer le masque, puis on appuie sur le bouton **p** pour créer le masque de fusion.

**2-** Un carré blanc apparaît alors à droite de l'aperçu du calque. Sur un masque de fusion, on utilise les couleurs noire et blanche pour y apporter des modifications. Tout ce qui est blanc sur le masque est percevable et modi fiable, tandis que tout ce qui est noir est caché par le masque.

**3-** On sélectionne donc le pinceau / et on choisit la couleur noire dans le nuancier. Ainsi, en créant des masses avec le pinceau, on cache les sections de notre image sur laquelle on ne veut pas faire de modification. Les modifica tions ne s'appliqueront donc pas sur ce que nous avons mis en noir, dans cet exemple le cercle bleu. En appuyant sur « X », on peut bas culer le pinceau entre le blanc et le noir selon nos besoins.

### **Appliquer des effets ciblés**

**1-** Si l'on souhaite appliquer un filtre ou un effet sur une partie d'un calque, on doit d'abord créer un calque contenant le filtre ou l'effet désiré. Ensuite, on applique le masque de fusion sur ce calque.

2- Dans le panneau «Calques», on sélectionne le calque sur lequel on veut appliquer le masque, puis on appuie sur le bouton **D** pour créer le masque de fusion.

**3-** Cela ajoute encore une fois un carré blanc à droite de l'aperçu du calque.

**4-** Tel que vu précédemment, on sélectionne le pinceau  $\mathcal{L}$  et on choisit la couleur noire dans le nuancier pour venir cacher les sections de notre image sur laquelle on ne veut pas faire de modification.

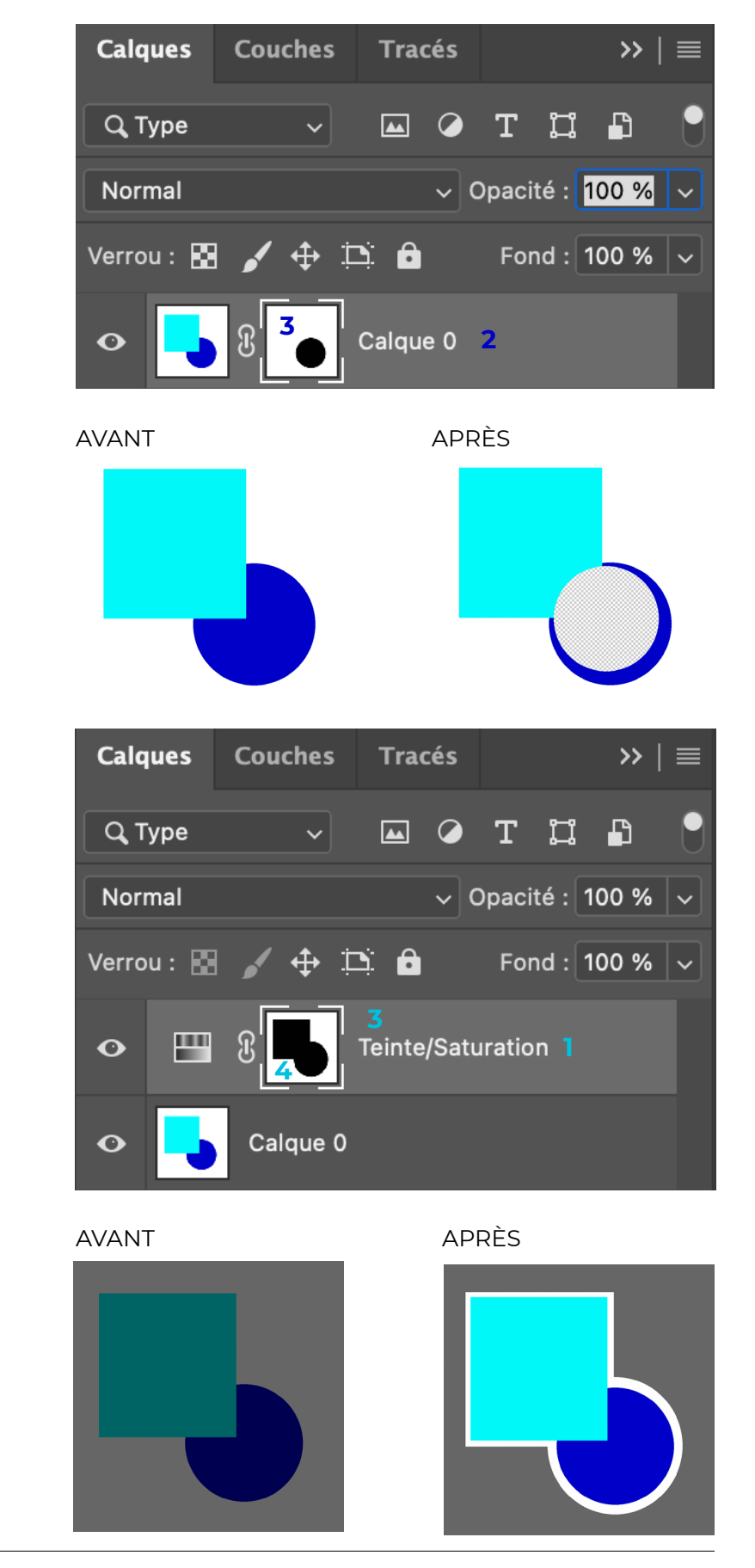

# <span id="page-10-0"></span>**BITMAP**

Pour appliquer une trame, votre image doit impérativement être en niveaux de gris. Dans l'onglet « Image », dans l'option « Mode », vous trouverez « Bitmap ». En cliquant sur celui-ci, vous devrez accepter de fusionner les calques visibles. Une fenêtre s'affichera. Vous inscrivez le nombre de pixels désirés et vous sélectionnez la trame de demi-teintes. En cliquant sur « OK », une nouvelle fenêtre apparaîtra.

Mettez la linéature désirée (entre 10 et 40 est suggéré) ainsi que l'angle des points ou lignes que vous souhaitez voir apparaître. Plus la linéature est petite, plus les points sur l'image seront gros, et du même coup, moins nombreux. Aussi, la forme peut varier, en fonction de l'effet désiré. Cela peut être des cercles, des losanges, des lignes, ce sera à vous d'explorer !

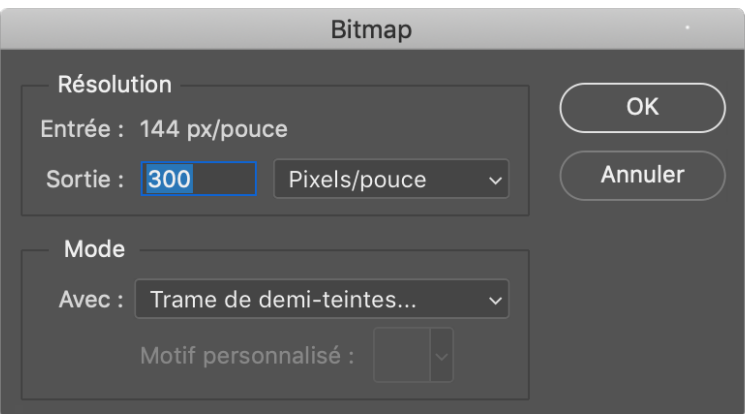

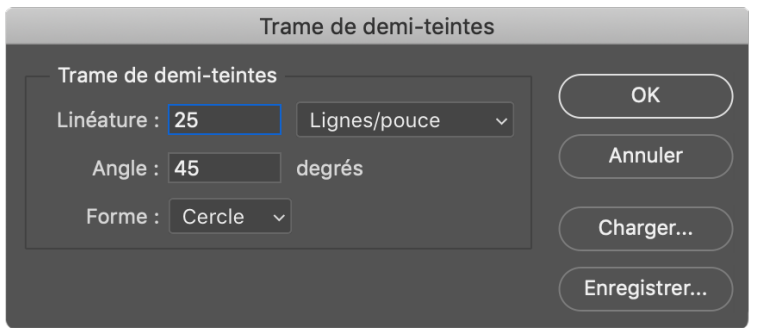

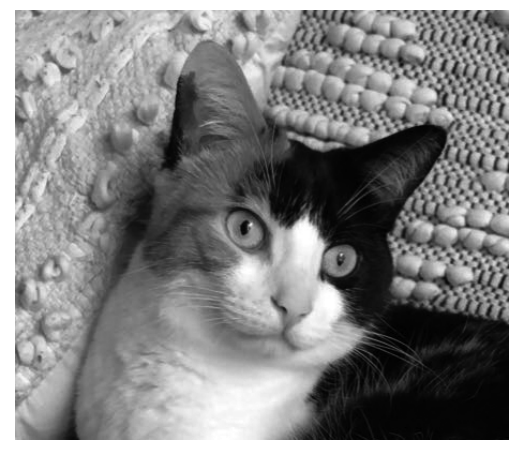

Sans trame

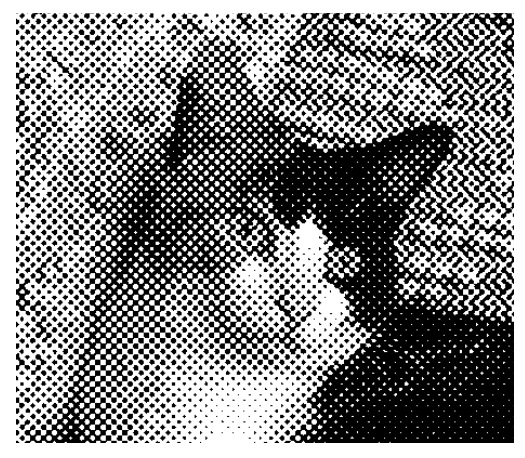

Avec trame

# **BICHROMIE**

### <span id="page-11-0"></span>**Photoshop**

Comme pour le mode Bitmap, pour appliquer une bichromie sur une image, celle-ci doit préalablement être en niveaux de gris

**1-** En cliquant sur l'onglet « Image », dans l'option « Mode », vous trouverez « Bichromie ».

**2-** Dans la fenêtre qui s'affichera, choisissez les nuances que vous souhaitez donner à votre image.

**3-** En cliquant sur le petit graphique, vous pourrez modifier la courbe d'apparence des couleurs en y ajoutant des points.

**4-** Cliquez sur « OK » une fois terminé.

Dans le menu déroulant, dans le haut de la fenêtre, vous pourrez opter pour une trichromie ou une quadrichromie si vous désirez plus de nuances.

### **InDesign**

Pour appliquer une bichromie dans InDesign, les images doivent être préalablement mises en niveaux de gris sur Photoshop et être enregistrées au format psd.

**1-** Importez l'image dans InDesign

**2-** Double-cliquez sur l'image avec l'outil sélection  $\triangleright$ , un cadre orange apparaîtra autour de votre image.

**3-** Changez la couleur noire dans le nuancier pour la couleur de votre choix.

**4-** Cliquez à nouveau sur l'image, une fois seulement, et sélectionnez la deuxième couleur souhaitée.

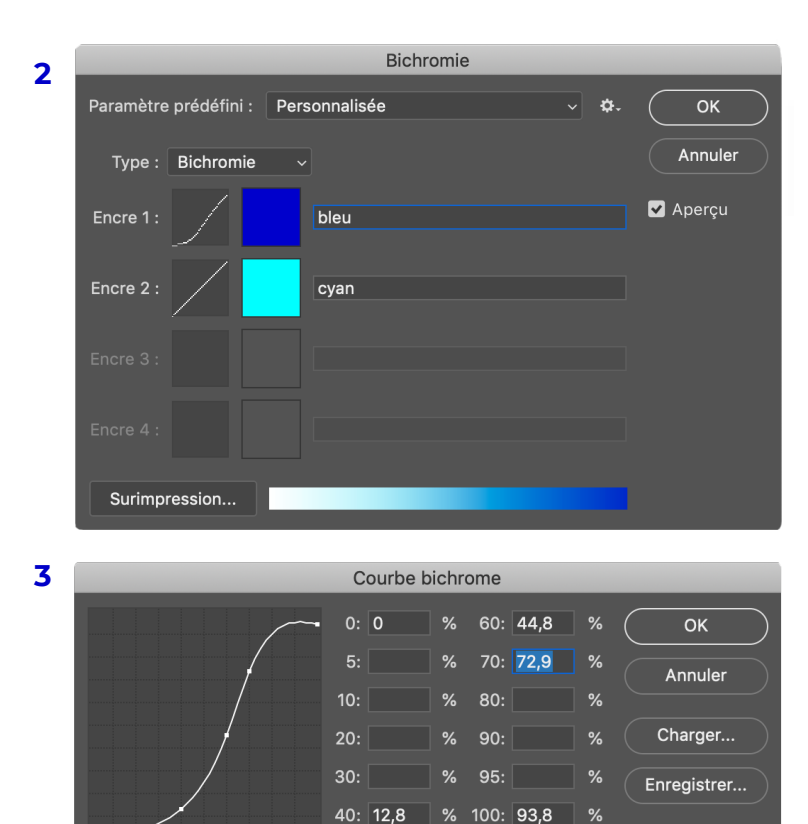

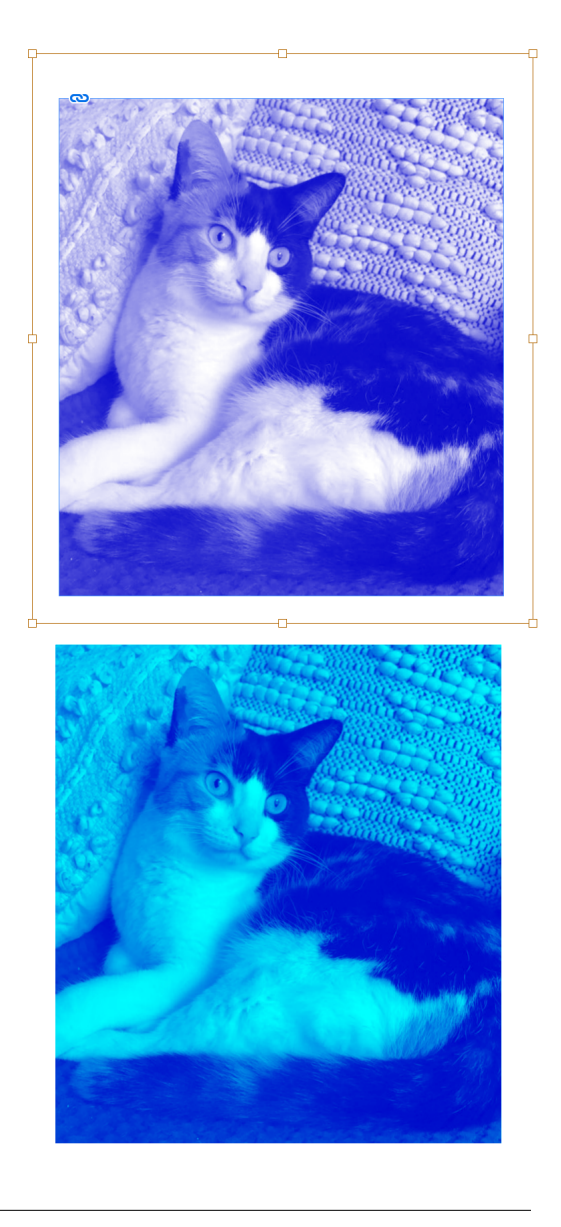

 $50:$ 

 $\frac{9}{6}$ 

# Modes de fusion

<span id="page-12-1"></span><span id="page-12-0"></span>Les modes de fusions sont des modi fications colorimétriques qui seront appliquées selon l'interaction de deux calques se trouvant côte à côte. Certains modes n'affecteront que les couleurs claires ou foncées, alors que d'autres feront des combinaisons de couleurs. À vous de les explorer !

**1-** Sur Photoshop, c'est dans l'onglet «Calques»  $\blacktriangleright$  qu'on les retrouve. Dans le menu déroulant, on peut choisir parmi les différents modes de fusion. Le mode normal est celui par défaut.

**2-** Sur Illustrator, c'est dans l'onglet «Transparence» **Q** qu'on les retrouve.

**3-** Sur InDesign, ils sont situés dans l'onglet « Effets »  $\overline{K}$ . Il est important dans ces logiciels d'avoir au préalable sélectionné les objets auxquels on souhaite appliquer un mode de fusion.

# Masque d'écrêtage

Un masque d'écrêtage sur Photoshop est une action consistant à rendre visible le contenu d'un calque unique ment dans les limites du contenu du calque qui lui est inférieur. On peut créer un masque d'écrêtage en faisant un clic-droit sur le calque supérieur et en sélectionnant « Créer un masque d'écrêtage », ou en maintenant la touche « Option ». Une petite flèche pointant vers le bas s'affichera, il ne restera qu'a cliquer entre les deux calques concernés.

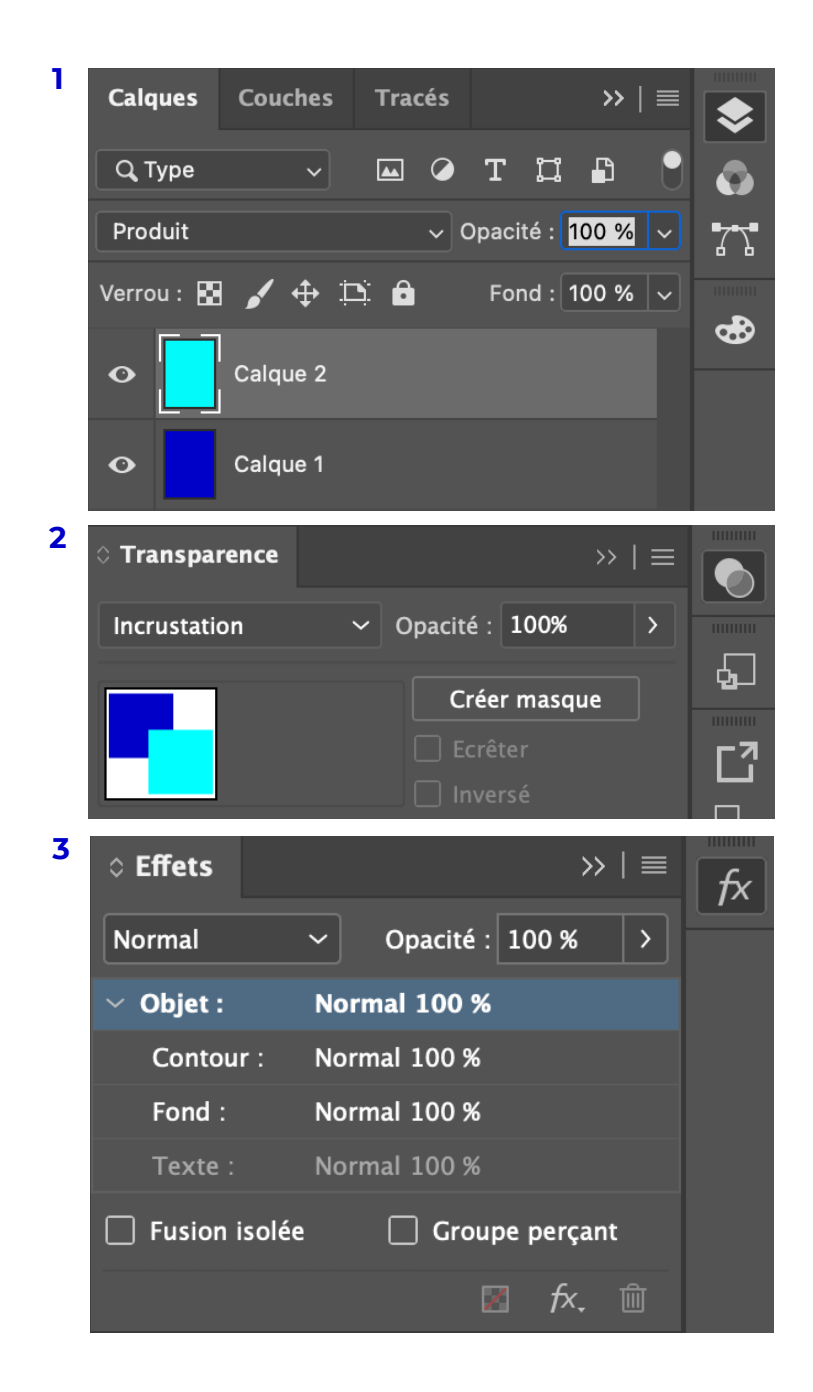

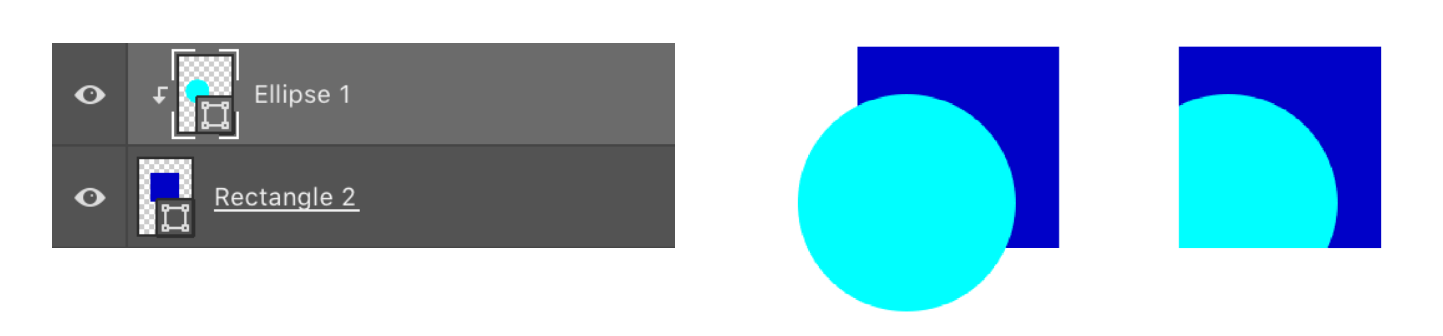

# Raccourcis clavier dans Photoshop

<span id="page-13-0"></span>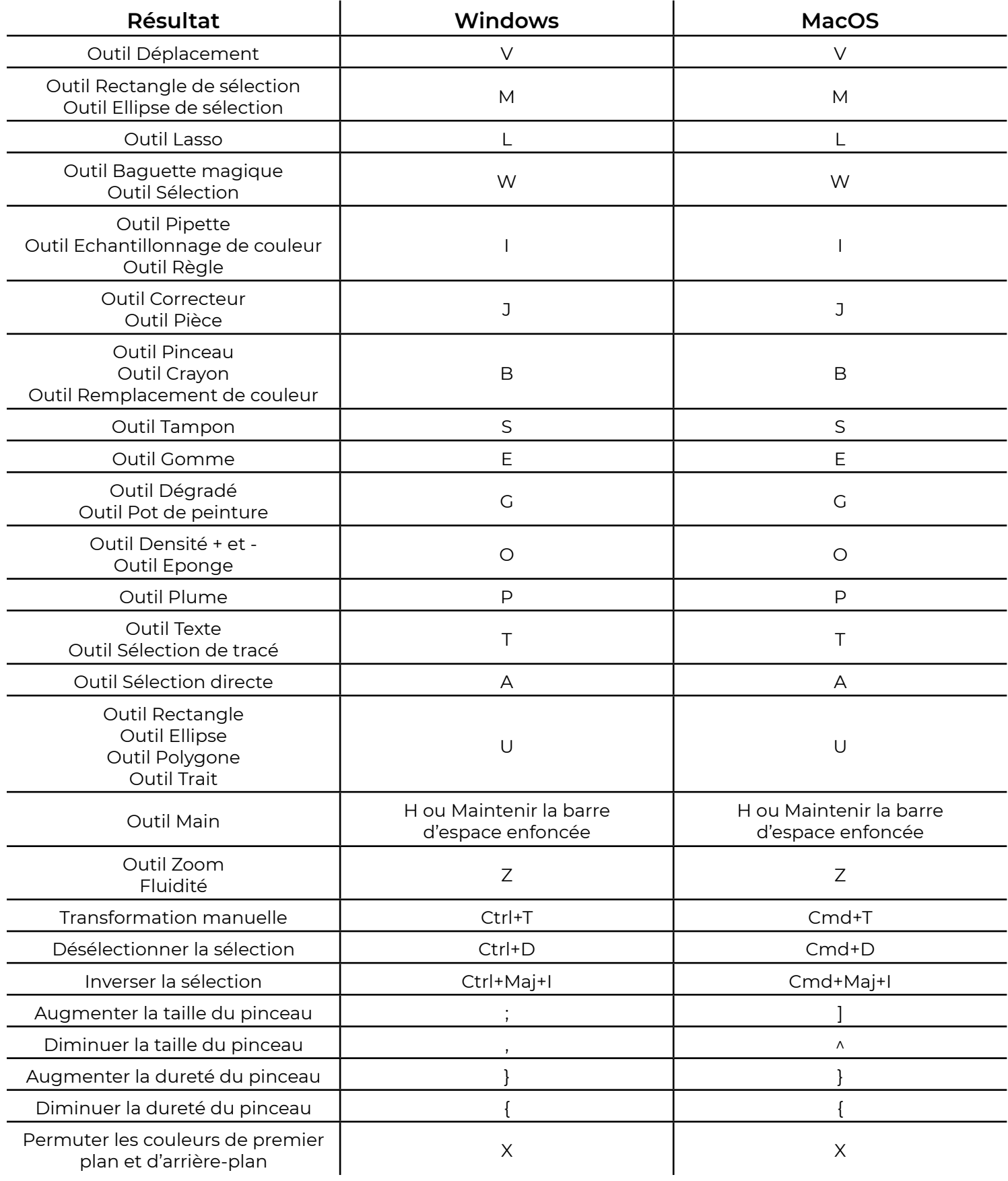

<span id="page-14-0"></span>ILLUSTRATOR

# Masque d'écrêtage

<span id="page-15-0"></span>Un masque d'écrêtage sur Illustrator est un objet qui vient masquer ce qui se trouve sous lui. Toutes les formes seront donc coupées, délimitées par l'objet au premier plan, comme un emporte-pièce. Un masque d'écrêtage peut s'appliquer sur n'importe quel type d'image, que ce soit une image vectorielle, une photographie, etc.

<span id="page-15-1"></span>Le raccourci clavier afin de créer un masque est Ctrl+7 (Windows) et Cmd+7 (Mac). Toutes les formes doivent être préalablement sélectionnées. Le masque peut être annulé à tout moment en faisant un clic-droit sur la forme écrêtée et en sélectionnant « Annuler le masque d'écrêtage ».

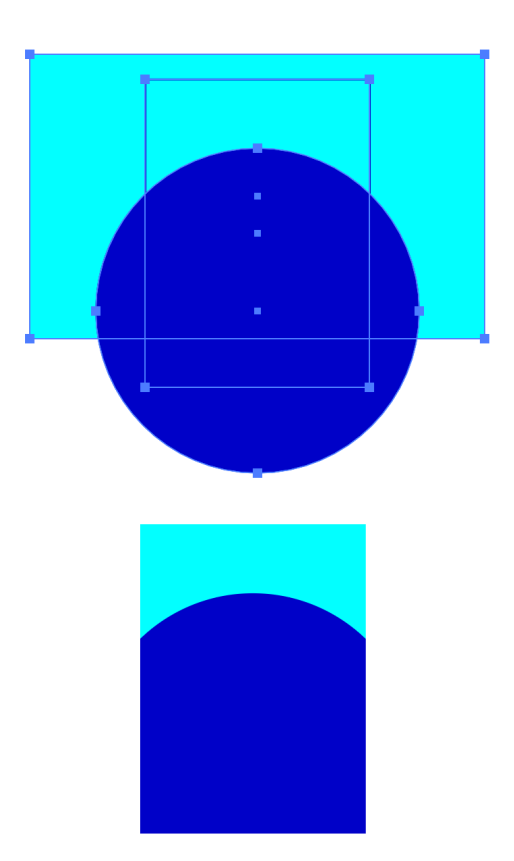

# **PATHFINDFR**

L'outil Pathfinder est utile pour concevoir des formes vectorielles complexes rapidement ou pour joindre des formes sans devoir les grouper. L'outil se retrouve dans l'onglet « Effet », dans la barre de menu principale. Les Pathfinders ne peuvent être utilisés que sur des formes vectorielles, ils ne fonctionnent donc pas sur des photos, à moins que celles-ci soient dans un masque d'écrêtage. Toutes les formes doivent être sélectionnées afin d'appliquer le Pathfinder. Dépendamment de l'effet, c'est généralement l'objet au premier plan qui donnera sa coloration à la forme créée. Les quatre principaux Pathfinders sont les suivants :

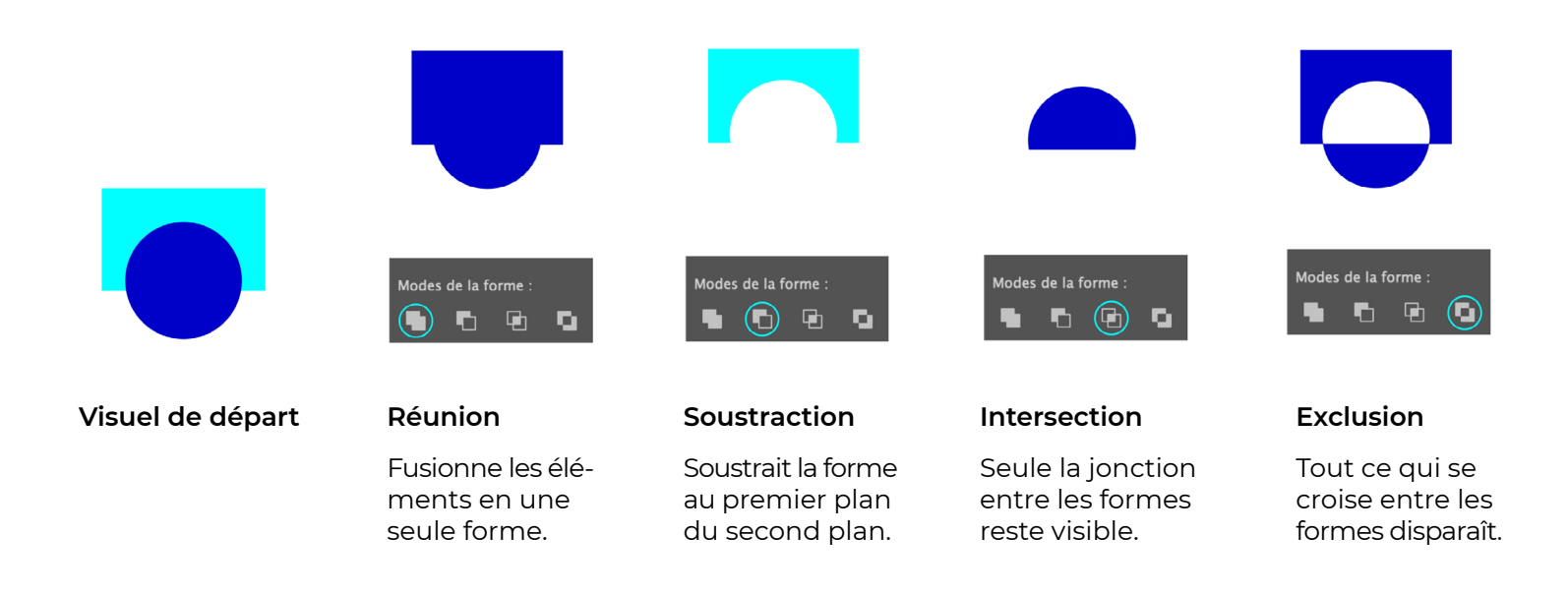

# Dégradés de couleur

<span id="page-16-1"></span><span id="page-16-0"></span>Dans Illustrator, on peut créer un dégradé entre deux couleurs à l'aide de l'outil Fusion (W) **&** Cela peut être pratique si l'on souhaite faire un projet dans la même gamme de couleurs par exemple. Il suffit de créer deux rectangles, chacun d'une des couleurs que l'on veut utiliser. En sélectionnant l'outil Fusion  $\lceil \cdot \cdot \rceil$ , on clique sur nos deux formes et le dégradé se crée automatiquement. Si l'on souhaite obtenir une série de blocs aux couleurs définies comme dans l'exemple de droite, on doit double-cliquer sur l'outil , puis dans « Pas » on sélectionne « Étapes ». On indique ensuite dans la case de droite le nombre de blocs que l'on veut obtenir.

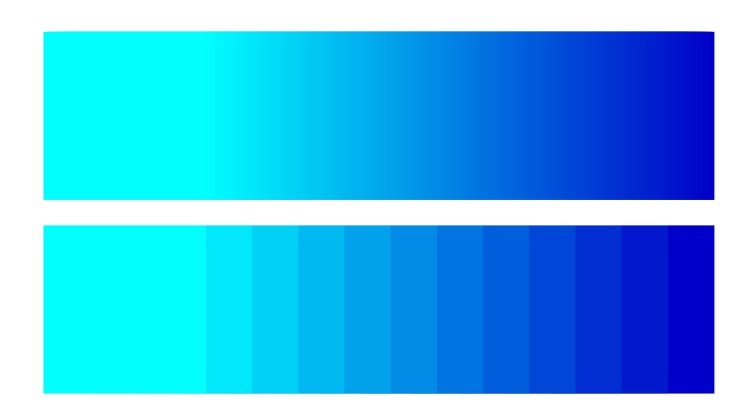

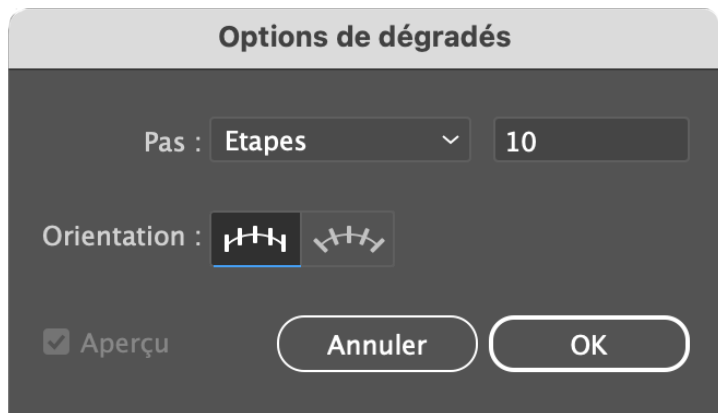

# Outil Concepteur de forme

L'outil concepteur de forme est utile lorsque vous souhaitez créer des formes plus complexes ; il permet de fusionner des formes vectorielles sans devoir passer par la fonction « Joindre ». Pour ce faire, vous devez sélectionner toutes les formes que vous désirez fusionner et cliquer sur l'outil Concepteur de forme (4) (Maj+M). Cliquez et glissez avec la souris, un effet quadrillé apparaîtra sur les parties qui sont sélectionnées pour la fusion. Relâchez pour appliquer la modification.

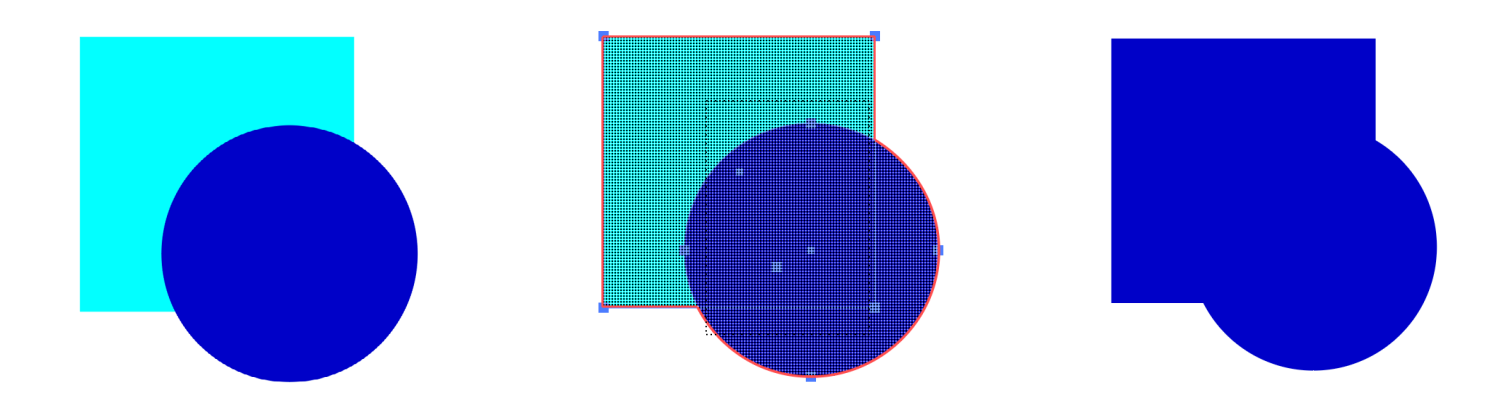

# Raccourcis clavier dans Illustrator

### <span id="page-17-0"></span>**Sélection des outils**

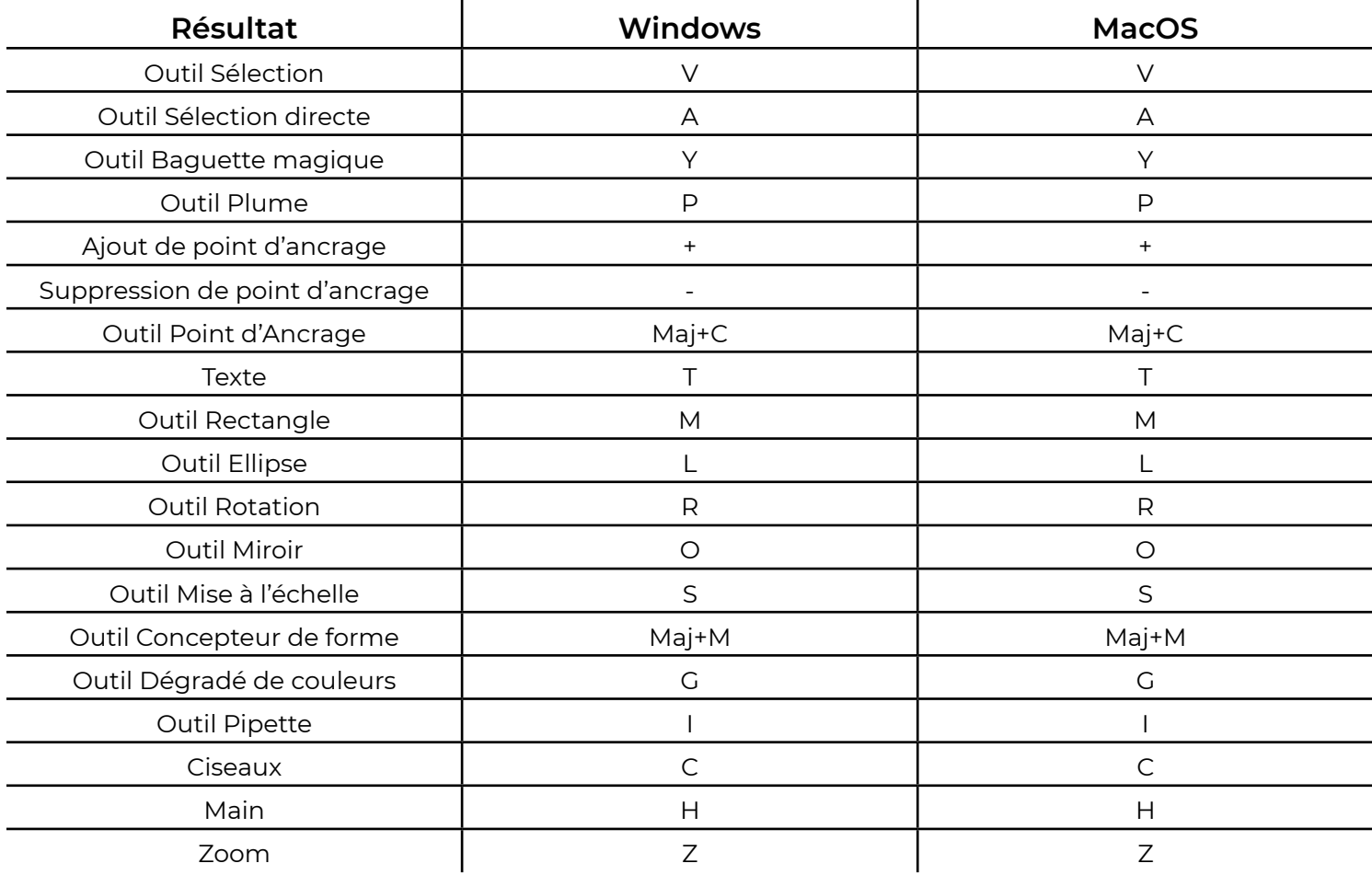

### **Utilisation de documents**

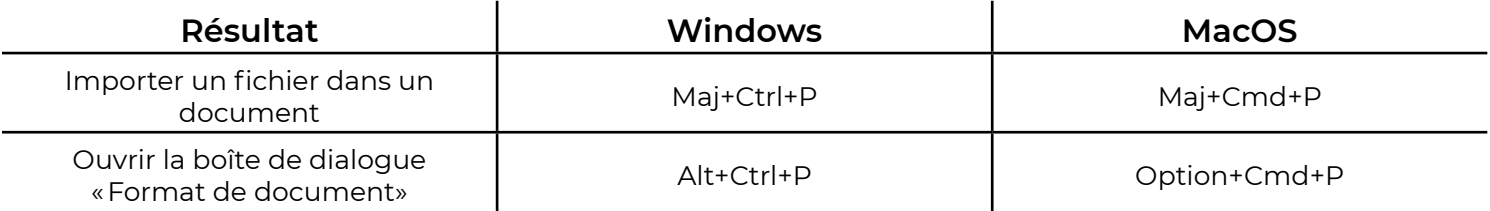

### **Utilisation des sélections**

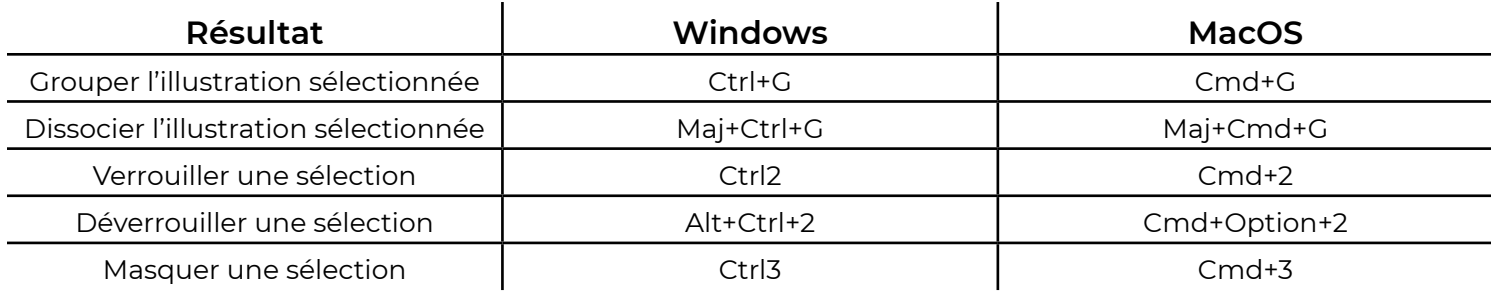

### **Divers**

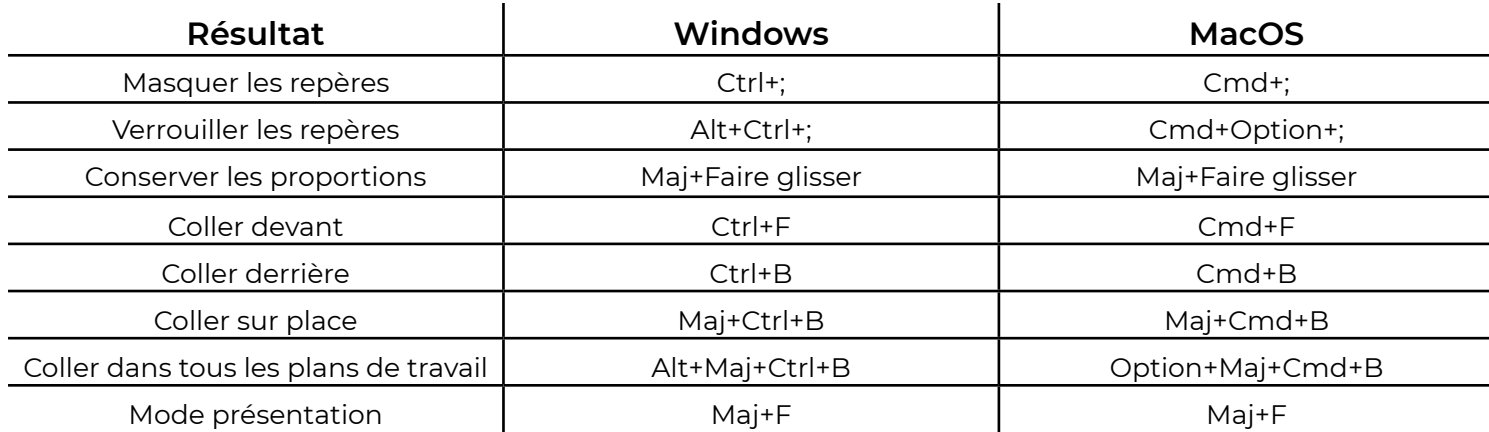

### **Tracés**

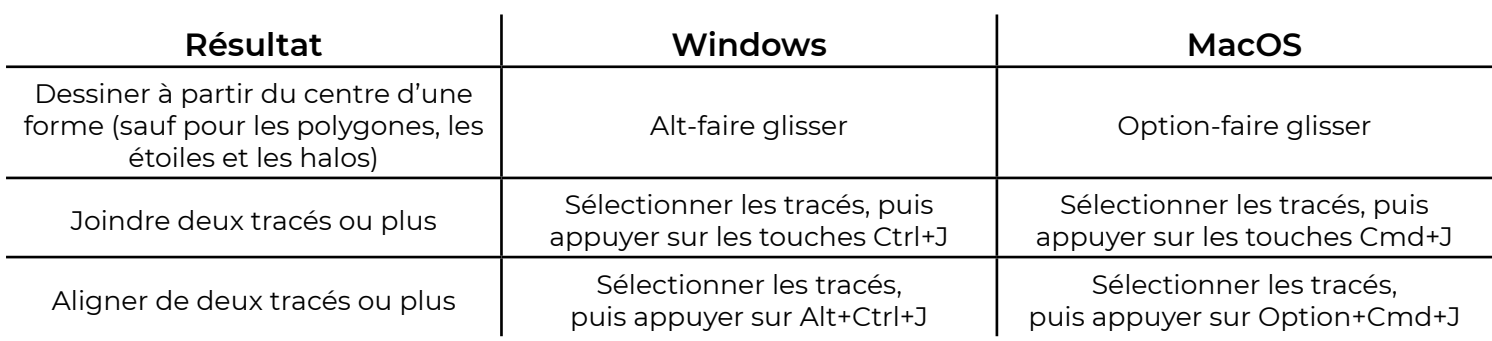

### **Modification des formes**

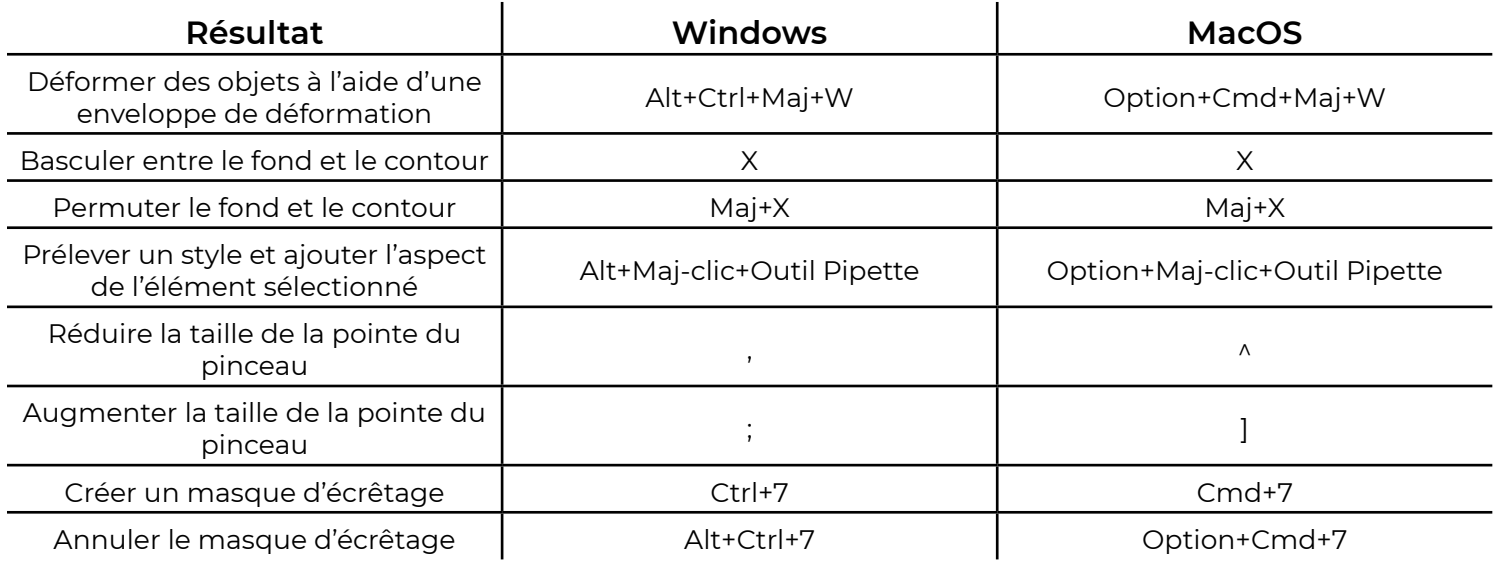

<span id="page-19-0"></span>INDESIGn

# Champ lexical

<span id="page-20-0"></span>**Espace insécable :** C'est un signe typographique qu'on insère entre deux mots afin que ceux-ci ne soient pas séparés en fin de ligne. C'est un espace qui ne peut être séparé du reste de son contenu en bout de ligne. Il est impératif de les appliquer entre les noms propres cités dans un texte, et entre un nombre et le mot qui le suit.

### ex : 1000 habitants

On peut modifier une espace normale pour un espace insécable dans l'onglet « Texte » dans la barre de menu principale. On peut ensuite choisir son remplaçant en appuyant sur « Insérer un espace », ou avec l'option « Rechercher/Remplacer » qui sera expliqué un peu plus long dans le document.

**Espace fine :** C'est un espace insécable plus étroit. On la modifie de la même façon.

**Trait d'union insécable :** Lorsqu'un nom est composé dans un texte, il est toujours préférable que celui-ci reste sur la même ligne. De ce fait, il est possible de remplacer un tiret par un trait d'union insécable. On peut le retrouver dans la section « Insérer un caractère spécial » dans l'onglet « Texte ».

**Ligature :** C'est un caractère unique créé en joignant plusieurs caractères. Les exemples les plus courants sont œ et æ. On peut les appliquer avant les raccourcis clavier suivants dans l'onglet Rechercher/Remplacer ou directement dans le texte :

Alt+Q pour œ Alt+A pour æ

**Retour de paragraphe :** Se traduit par la touche « Retour » du clavier. Selon les règles de mise en page, on ne doit pas utiliser les retours de paragraphe afin de créer des espacements dans un texte. C'est plutôt avec l'option de styles de paragraphe que ceux-ci seront formatés (voir la page 29).

**Retour forcé :** C'est lorsqu'on fait volontairement sauter une partie du texte sur une autre ligne. Cela permet de ne pas commencer un nouveau paragraphe. On peut aussi appeler cela un retour de chariot. On l'applique en cliquant sur Maj+Retour.

**Approche :** Espacement entre les caractères sur une même ligne.

**Drapeau :** C'est la façon dont chaque ligne de texte s'aligne dans un bloc. On ajuste l'approche **la pour que** le drapeau soit aussi droit que possible. En sélectionnant une ligne trop courte, on peut augmenter l'approche à 10. Au contraire, en sélectionnant une ligne trop longue, on peut réduire l'approche à -10, le tout dans le but d'équilibrer le drapeau.

Lézarde: Il s'agit des espaces qui s'insèrent entre les mots pour équilibrer les lignes lorsque l'on fait du texte justifié (sans avoir appliqué les paramètres de texte justifié de la page 28).

**Veuve :** Il s'agit d'une ligne qui se retrouve seule en bas d'une page ou d'une colonne, sans être liée au reste de son paragraphe. Pour éviter cela, on peut insérer un caractère de saut avant la ligne qui pose problème.

**Orphelin :** Il s'agit d'un mot qui se retrouve seul sur une ligne à la fin d'un paragraphe. Pour éviter cela, on peut insérer un espace insécable avant le mot qui pose problème.

### **Drapeau inadéquat**

Ficil iunt ius doluptatati doluptatur as pa dere velest pera dolupis consend æptat am quæ non renis rescit parci volut litio. Am re sero velessequæ ex evenimus, nimpor auta simi esequis.

### **Drapeau adéquat**

nimpor auta simi esequis.

**Lézarde**

Ficil iunt ius doluptatati dolupta-Ficil iunt ius doluptatati doluptatur as pa dere velest pera dolupis tur as pa dere velest pera dolupis consend æptat am quæ non re-consend æptat am quæ non nis rescit parci volut litio. Am re renis rescit parci volut litio. pa dere velest sero velessequæ ex evenimus, Am re sero velessequæ ex evenimus, nimpor auta simi esequis.

### **Ligne veuve et mot orphelin**

doluptatur as non renis resesequis.

Æptat am quæ

Ficil iunt ius doluptatati

pera dolupis consend.

cit parci volut litio. Am re sero velessequæ ex evenimus, nimpor auta simi

# **GARARIT**

<span id="page-21-0"></span>**1-** Le gabarit sert à appliquer des modifications à un docu ment en l'appliquant à toutes ou plusieurs de nos pages. Dans la fenêtre « Pages », on double-clique sur le Gabarit pour y accéder. Sur cette page, on peut créer une pagina tion automatique, des marges, des grilles, etc. Le Gabarit A sera automatiquement appliqué à toutes les pages à la création d'un nouveau document.

<span id="page-21-1"></span>**2-** Pour créer un gabarit différent, il suffit d'appuyer sur le bouton **E** lorsqu'on se trouve dans le Gabarit A. Cela va créer le Gabarit B, et ainsi de suite. Pour appliquer le Gabarit B à certaines pages, il faut cliquer dessus et le glisser sur les pages auxquelles on souhaite l'appliquer. Dans cet exemple, le Gabarit B est appliqué à la page 19.

### **Pagination automatique**

Dans le gabarit désiré, on crée une boîte de texte à l'en droit où l'on souhaite mettre la pagination. Ensuite, dans l'onglet « Texte », on sélectionne « Insérer un caractère spé cial », « Marques », puis « Numéro de page active ». Vous verrez apparaître la lettre correspondant au gabarit dans lequel vous êtes. Sur les pages auxquelles le gabarit est appliqué, cette lettre sera substituée par le numéro de la page en question.

Pour les couvertures, il est habituel de ne pas les numéro ter. Néanmoins pour que les numéros de pages appliqués soient exacts, il ne suffit pas de ne pas appliquer le gabarit aux pages 1 à 4. Il faut numéroter ces pages (C1, C2, C3, C4) séparément dans le logiciel. Ceci assure également qu'il n'y ait pas de problème ou de confusion à l'exportation du document et à l'impression.

**1-** Pour ce faire, en étant sur la première page (C1), dans la fenêtre « Page », on appuie sur le menu déroulant **.**, puis on sélectionne « Options de numérotation et de section ».

**2-** Dans la nouvelle boîte de dialogue, on coche « Début de numérotation des pages » et l'on indique 1.

**3-** Ensuite, dans « Préfixe de section » on indique la lettre C pour couverture.

**4**- Puis, en étant sur la troisième page, on répète le même procédé en indiquant le début de la numérotation à la page 1, mais cette fois-ci sans mettre de préfixe de section. Cette manipulation va recommencer la pagination au point de départ, sans prendre en compte les deux pre mières pages de couverture (C1 et C2)

**5-** Finalement, en étant sur l'avant-dernière page, on répète encore une fois le procédé, mais en indiquant le début de la numérotation à la page 3, avec le préfixe « C ». Ceci donnera le rendu dans cet exemple, les couvertures C1 à C4 étant identifié, et les pages intérieures de notre document étant numérotées à partir de 1.

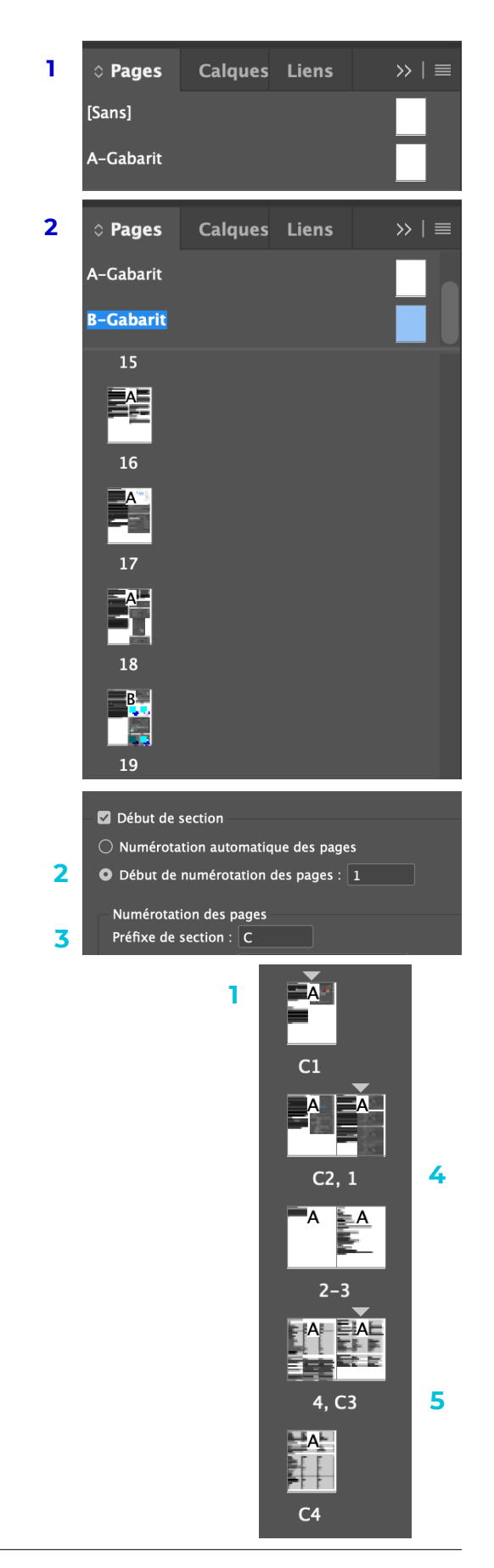

### <span id="page-22-0"></span>**Marges et grilles**

<span id="page-22-1"></span>**1-** Dans le gabarit, on peut créer des marges sur lesquelles appuyer nos éléments graphiques. Pour créer ou modifier les marges, sous l'onglet « Page », on sélectionne « Marges et colonnes ». Dans la nouvelle boîte de dialogue, on peut y entrer les données souhaitées. En décochant le cadenas  $\mathbb{B}$ , on peut modifier les valeurs indépendamment.

<span id="page-22-2"></span>**2-** Pour créer ou modifier une grille, il y a deux options. D'abord, on peut créer des colonnes. Toujours dans le gabarit, sous l'onglet « Page », on sélectionne « Marges et colonnes ». Dans la nouvelle boîte de dialogue, on peut entrer les données souhaitées. L'autre option agit différemment en créant plutôt des repères.

**3-** Toujours dans le gabarit, sous l'onglet « Page », on sélectionne « Créer des repères ». On peut entrer les données souhaitées et choisir de les appliquer aux marges précédemment configurées, ou à la page en entier. Pour les modifier par la suite, on doit cocher « Supprimer les repères de règles existants », sinon les nouveaux repères seront créés par-dessus les anciens.

### **Traits de coupes et de plis**

**4-** Les traits de coupes sont faciles à appliquer automatiquement à l'exportation d'un document. Au moment de l'exportation, dans l'onglet « Repères et fonds perdus », il suffit de cocher l'option « Traits de coupe » pour qu'ils s'affichent. Les traits de coupes sont représentés par des lignes pleines. Les traits de plis quant à eux doivent être représentés par des lignes pointillées. Dans le gabarit, on les crée soi-même avec l'outil «Trait » / Il est important de les mettre uniquement dans le fond perdu de par et d'autre du document, sinon ils seront visibles sur celui-ci.

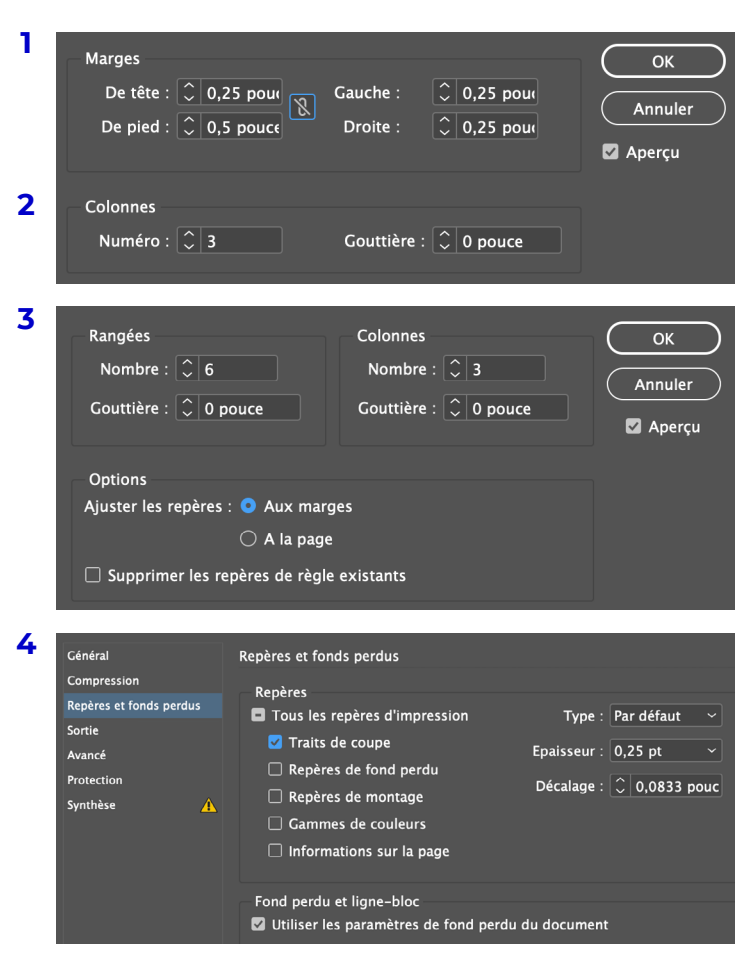

# Fond perdu

Le fond perdu est impératif en impression, car il permet de laisser de l'espace à notre document pour s'assurer de ne pas perdre de contenu au moment de la découpe physique. En règle générale, un fond perdu de 0,125 pouce est suffisant. Il est plus facile d'avoir le réflexe de toujours appliquer cette donnée au moment de créer un nouveau document, peu importe le logiciel utilisé. Au moment de l'exportation, dans l'onglet « Repères et fonds perdus », il est important de cocher « Utiliser les paramètres de fond perdu du document ».

# Puces et numérotation

<span id="page-23-1"></span><span id="page-23-0"></span>Lorsqu'on veut faire une énumération ou une liste dans un texte, on peut lui ajouter une puce de forme variée ou une numérotation. Pour ce faire, il faut passer par la fenêtre « Styles de paragraphe » et créer un nouveau style (voir la page 29). Dans l'option « Puces et numérotation » , vous aurez la possibilité de choisir le type de puce que vous désirez. Vous pourrez d'ailleurs en ajouter à votre guise en appuyant sur le bouton « Ajouter », en choisissant la police de votre choix également. Par la suite, dans la section « Position de la puce ou de la numérotation » de la fenêtre de style, vous pourrez choisir les espacements voulus en paramétrant les retraits et la position de la tabulation. N'hésitez pas à mettre les retraits en négatif afin de bien égaliser vos lignes de texte par exemple. C'est un travail d'exploration, soyez patient !

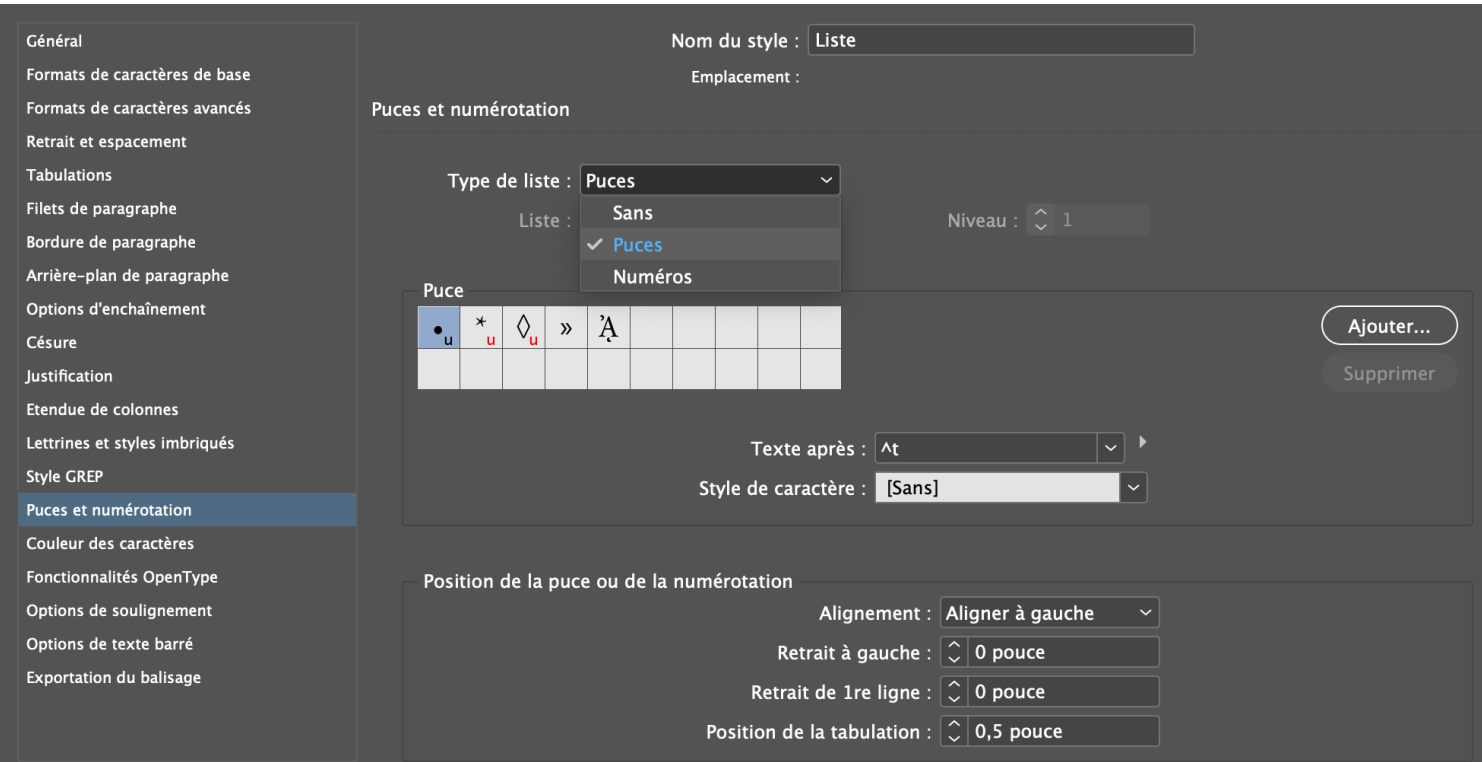

## Importation des fichiers

Dans un document InDesign, il est favorable d'importer ses photos directement à partir des fichiers Photoshop et ses illustrations et graphiques à partir des fichiers Illustrator. Cela permet d'apporter des modifications en tout temps sans avoir à les réimporter chaque fois.

Pour les modifier, on peut faire un clic-droit sur le fichier importé dans InDesign et sélectionner « Modifier l'original ». Cela ouvrira le fichier dans l'application duquel il provient.

# <span id="page-24-0"></span>Importation du texte

Quand un client nous fournit un texte, il se peut qu'il ait pris soin de souligner, mettre en gras, ou en couleur des par ties du texte auxquelles il souhaite qu'on porte une attention particulière. Pour conserver ces remplacements dits locaux, on peut importer un docu ment Word dans InDesign à l'aide de Ctrl+D (Windows) ou Cmd+D (Mac).

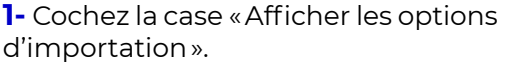

**2-** Dans la fenêtre d'options d'impor tation, cochez « Supprimer les styles et la mise en forme du texte et des tableaux » et « Conserver les rempla cements locaux ».

**3-** Pour conserver ces remplacements locaux, même en changeant les para mètres du texte par la suite, il faut créer des styles de caractères.

**4-** En utilisant la fonction « Rechercher/ Remplacer » (voir la page suivante), on clique sur la boîte « Rechercher le for mat ». Celle-ci nous permet de recher cher des paramètres de texte. On sélectionne ainsi le paramètre que l'on souhaite garder, par exemple « bold ».

**5-** On clique sur la boîte « Remplacer le format ». Dans la nouvelle boîte de dialogue, dans l'option « Style de caractère », on sélectionne « Nouveau style de caractère ». Comme nous le verrons à la page 29, on peut créer un style qui correspond à celui présent dans notre document Word. Une fois le style créé, il ne reste qu'à appuyer sur « OK », puis « Tout remplacer » dans la boîte de dialogue précédente.

### **\* Attention**

Avant de quitter cette fenêtre, n'ou bliez pas de supprimer  $\theta$  le contenu des boîtes pour qu'elles ne soient pas présentes à votre prochaine utilisation de l'outil « Rechercher/Remplacer ».

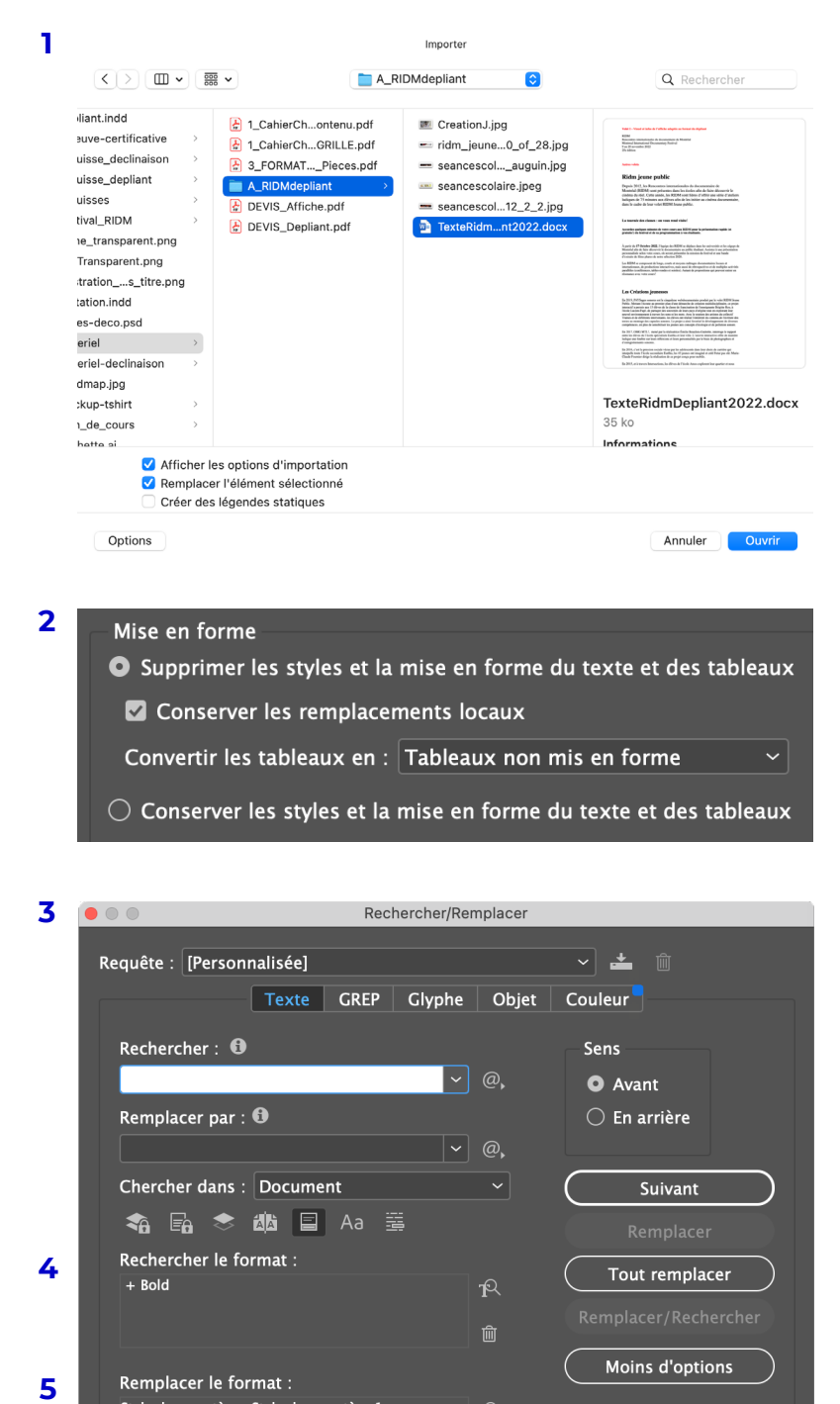

Supprimer les styles et la mise en forme du texte et des tableaux Conserver les remplacements locaux

Convertir les tableaux en : Tableaux non mis en forme

 $\bigcirc$  Conserver les styles et la mise en forme du texte et des tableaux

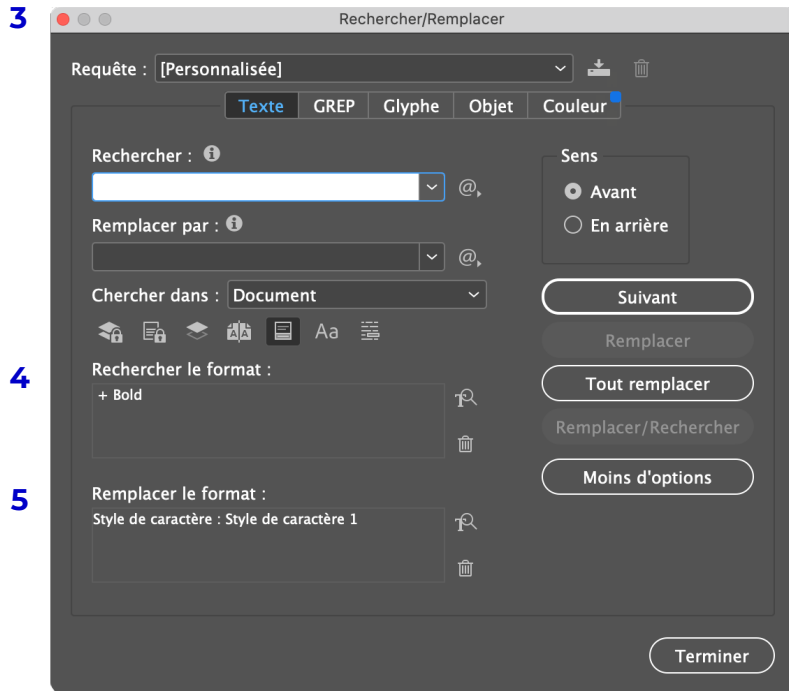

# Nettoyage du texte

<span id="page-25-0"></span>En édition, plusieurs règles de typo graphie doivent être respectées, c'est le cas des espaces de ponctuation.

Dans le menu principal, dans l'on glet « Édition » vous trouverez l'op tion « Rechercher/Remplacer ». Cette option est pratique suite à l'impor tation de texte. Les modifications apportées pourront être appliquées dans tout le document. Cela permet de rechercher un espace spécifique, et de le modifier selon les codes établis. Vous pouvez aussi modifier des polices de caractères, des graisses, etc. dans ce même onglet.

**1-** Dans la fenêtre « Texte », dans la case « Rechercher », inscrivez l'espace que vous souhaitez remplacer ainsi que la ponctuation ou le symbole qui le pré cède ou le succède.

**2-** Dans la case « Remplacer par » ins crivez l'espace que vous souhaitez voir apparaître ainsi que la ponctua tion ou le symbole qui le précède ou le succède.

**3-** Vous pouvez aller sélectionner le bon type d'espace en cliquant sur le bouton @, (Vous référer au tableau de la page suivante pour choisir l'es pace requis).

**4-** Cliquez sur « Tout remplacer » pour que les modifications s'appliquent à tout le texte.

**5-** Finalement, cliquez sur « Terminer ».

Dans l'onglet « Texte », vous pouvez sélectionner « Afficher les caractères masqués ». De cette façon, vous ver rez les modifications apportées dans le texte. Les espaces et les caractères de saut sont représentés par des sym boles bleus. Vous devez être en mode « Affichage standard » (W) pour qu'ils s'affichent à l'écran.

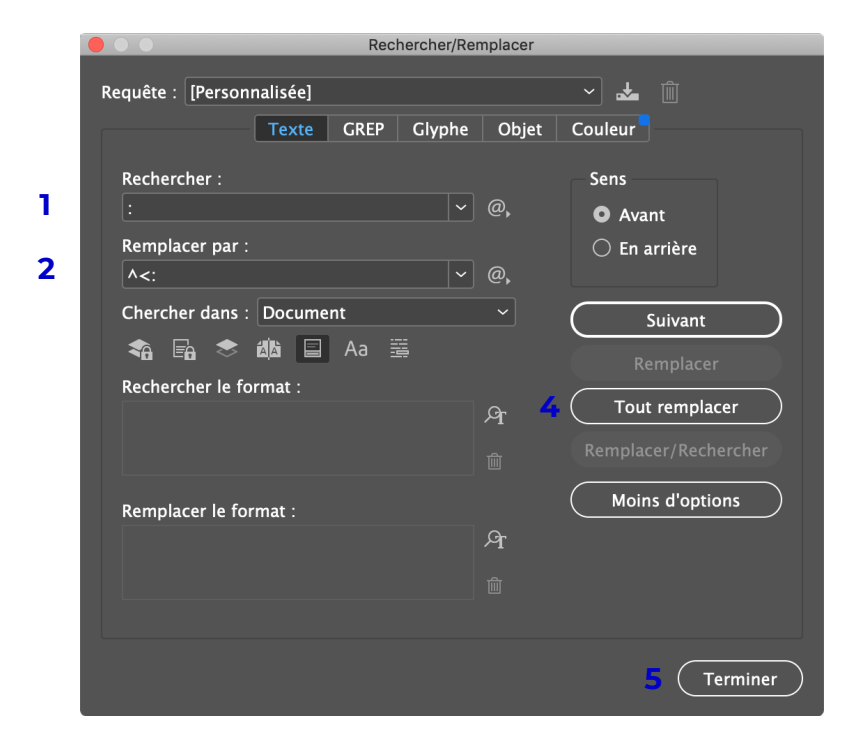

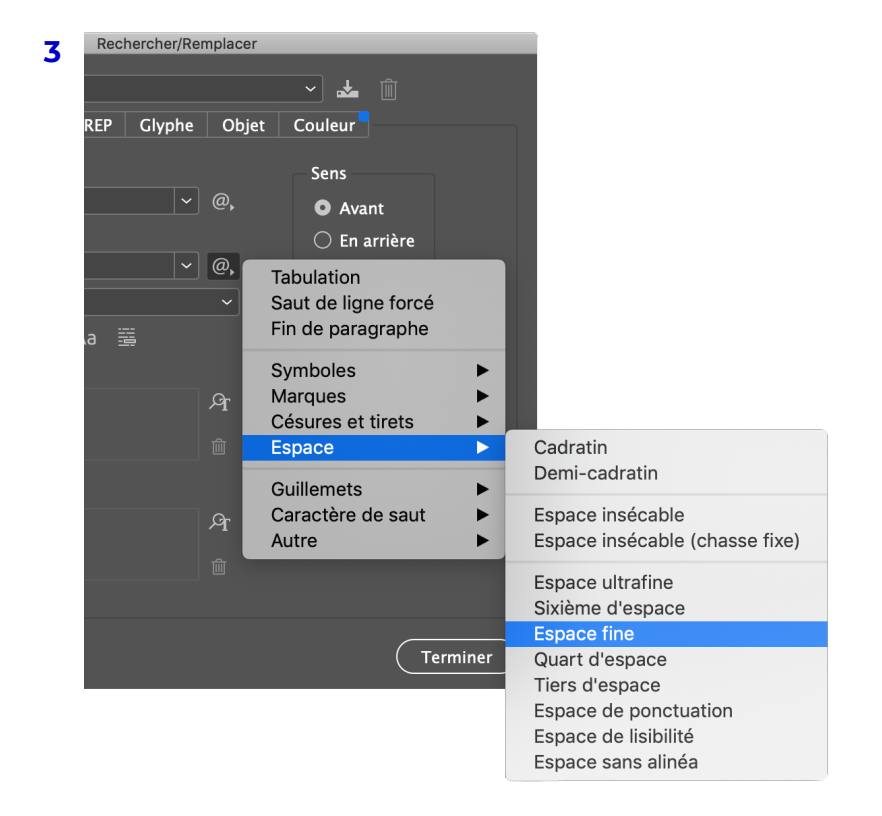

# Espacements de la ponctuation

<span id="page-26-0"></span>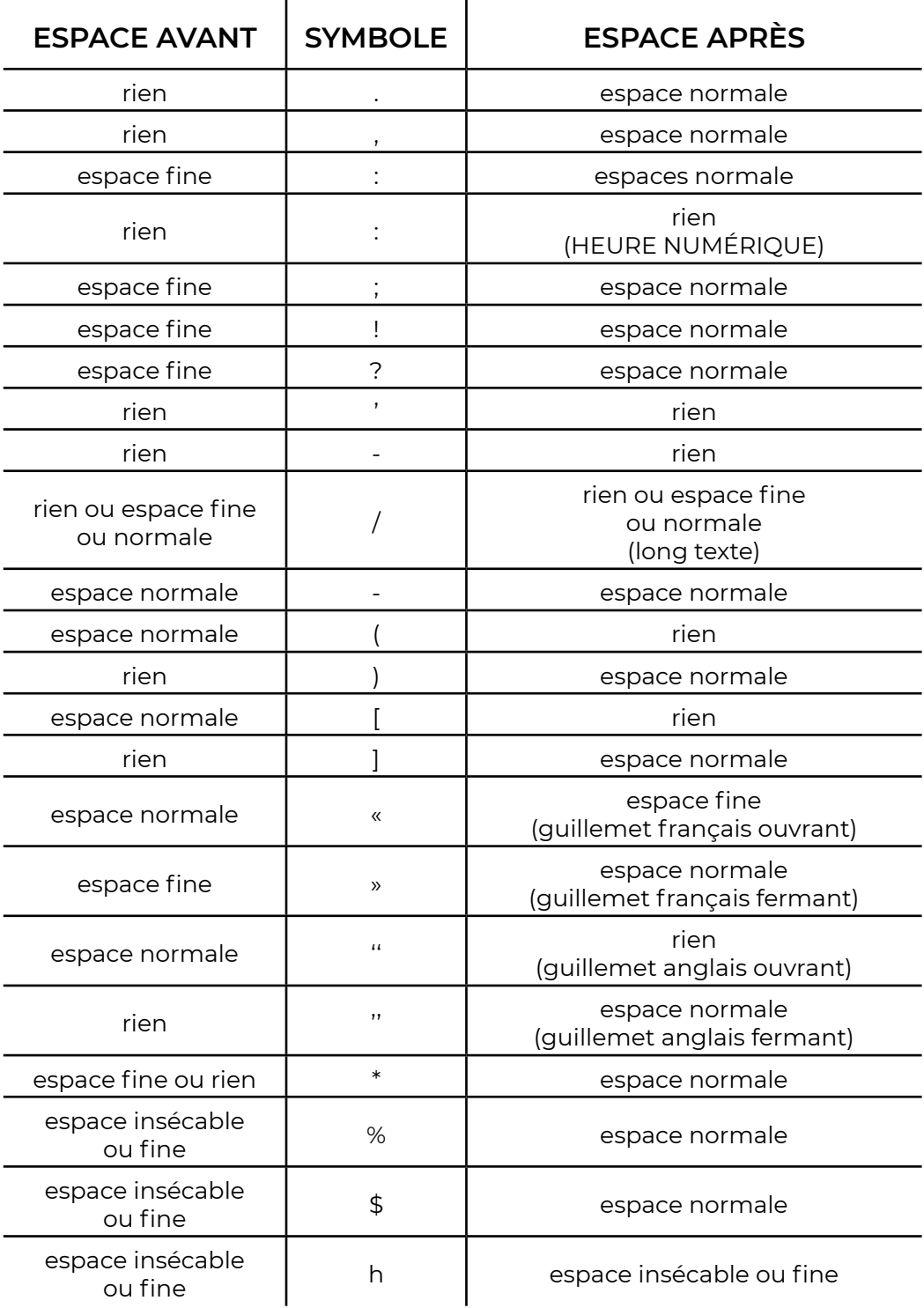

# <span id="page-27-0"></span>Texte justifié et césures

Pour mettre en forme du texte justifié, il est possible d'appliquer certains paramètres à même le logiciel d'InDesign pour nous aider à le formater.

### **\* Attention**

Les prochaines étapes doivent être faites dans InDesign alors qu'AUCUN document n'est ouvert. Ainsi, les paramètres seront enregistrés sur votre poste de travail pour tous vos documents futurs.

Dans l'onglet « Fenêtre », sélectionnez « Styles », puis « Styles de paragraphe ». Dans la fenêtre qui vient d'apparaître, double-cliquez sur « Paragraphes standard ».

Entrez les valeurs suivantes dans les onglets correspondants.

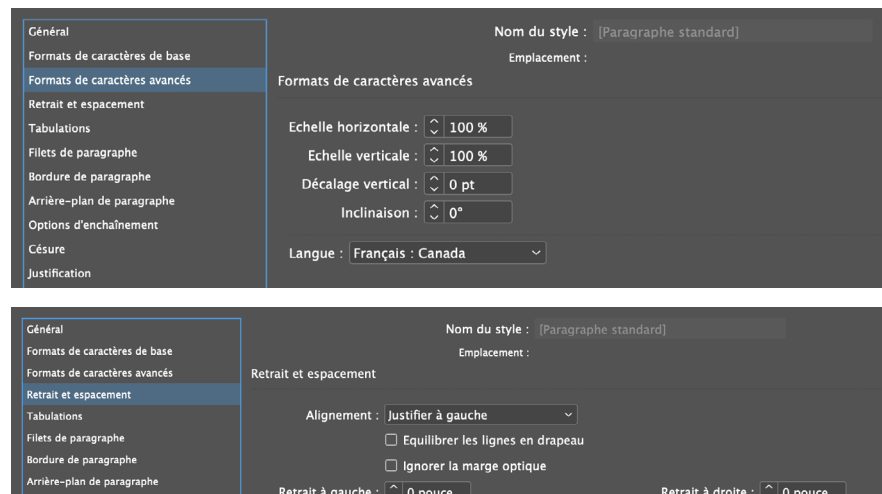

Retrait de dernière ligne : 0 pouce

Espace entre les paragraphes ayant le même style :  $\hat{\mathbb{C}}$  Ignorer

Espace après :  $\boxed{\mathbb{C}}$  0 pouce

Retrait de 1re ligne :  $\boxed{\mathbb{C}}$  0 pouce

Espace avant :  $\boxed{\mathcal{C}}$  0 pouce

Césure Justification

Etendue de colo

Lettrines et styles imbriqué

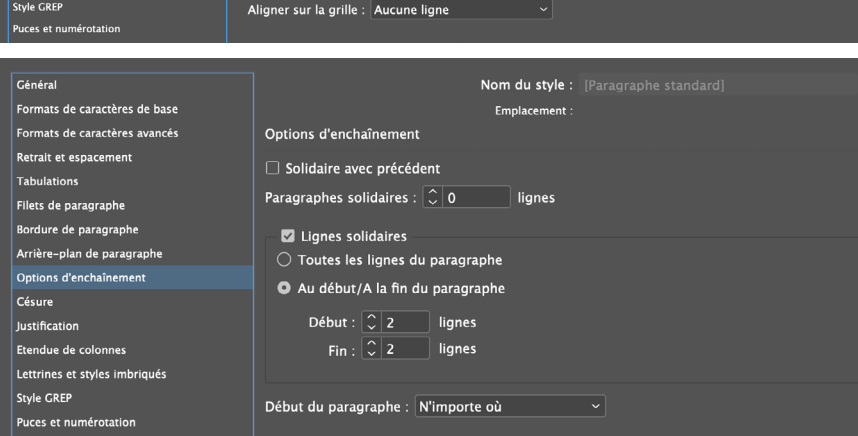

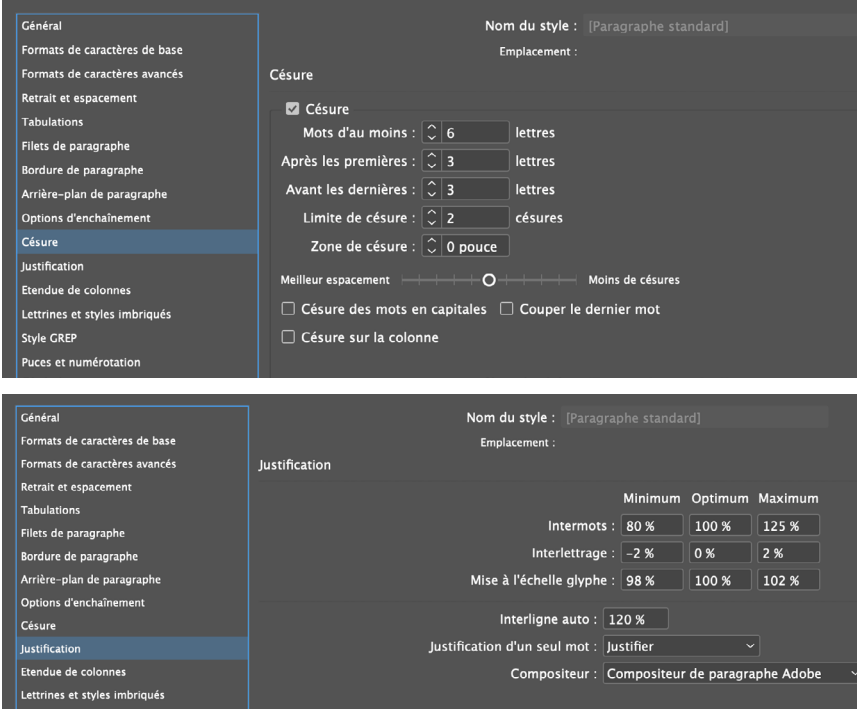

# <span id="page-28-0"></span>Styles de paragraphe et de caractère

Sur InDesign, un style de paragraphe, tout comme un style de caractère est un ensemble de mise en forme du texte qu'on enregistre et qui permet d'être appliqué aux endroits désirés en un seul clic. C'est une méthode de mise en page efficace et rapide. Par exemple, l'option permet d'établir un style qu'on attribuera à tous les titres d'une publication. De cette manière, on a qu'à sélectionner le titre et cliquer sur le style dans l'onglet « Styles de paragraphe » et les fonctions choisies s'appliqueront. Cette méthode est beaucoup rapide que de devoir sélectionner la police, sa graisse et sa taille à chaque fois. Un style de caractère, quant à lui, est plutôt un seul élément dans un texte qu'on veut modifier, telle une graisse différente pour mettre un mot en emphase, une couleur particulière, etc.

Voici comment créer des styles

**1-** Dans l'onglet « Fenêtre » dans la barre de menu principale, en survolant « Styles », vous trouverez les options « Styles de paragraphe » et « Styles de caractère ». Une fenêtre apparaîtra, vous pourrez la glisser dans le panneau à la droite de votre écran. Autrement, ces fenêtres s'affichent automatiquement dans le panneau de droite lorsque vous êtes en mode « Indispensables - Classique » en haut à droite du logiciel.

**2-** Cliquer sur le menu déroulant ■, puis sur «**Nouveau** style de paragraphe ». Une nouvelle fenêtre s'ouvrira. Vous pouvez aussi cliquer le bouton **e** pour le même résultat.

**3-** Tout dépendamment de vos besoins, vous pourrez nommer ce nouveau style pour vous y retrouver facilement. Dans l'onglet « Général », vous pouvez choisir de donner les caractéristiques d'un style déjà existant à votre nouveau style dans l'option « D'après ». Dans l'onglet « Format de caractères de base », vous pourrez sélectionner la police désirée, sa graisse, son corps, son interlignage, etc. Dans les autres options, vous pourrez ajouter des filets, des puces, et bien d'autres.

4- En cliquant sur le bouton [a+], tout le texte dans le document auquel aucun style de paragraphe n'est appliqué sera surligné en bleu. De plus, si un + s'affiche à côté de votre style, cela veut dire que vous avez apporté une modification dans votre texte. Si vous voulez rétablir le style, vous n'avez qu'à cliquer sur le style en appuyant sur la touche « Option ».

**5-** Si vous voulez modifier votre style, double-cliquez sur celui-ci, une fois les modifications terminées, elles s'appliqueront partout où le style se retrouve dans votre texte.

Le processus est le même pour les styles de caractère.

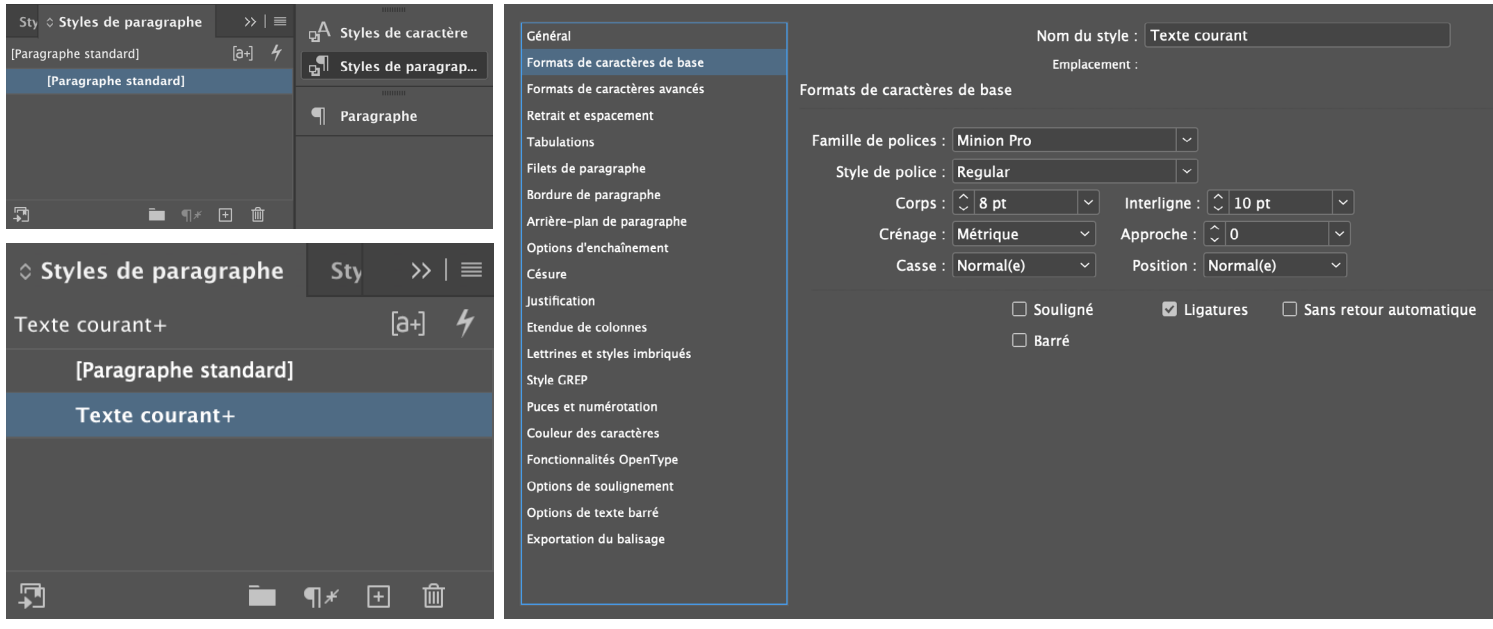

# Options de bloc de texte

<span id="page-29-0"></span>Dans InDesign, on peut accéder aux options de bloc de texte avec la commande Ctrl+B (Windows) ou Cmd+B (Mac). Cette fenêtre donne accès à différents contrôles, les plus utilisés étant « Marges intérieures » et « Justification verticale ».

### <span id="page-29-1"></span>**1- Marges intérieures**

Ce paramètre nous permet d'ajouter de l'espace à l'intérieur d'un bloc pour le décoller d'un objet adjacent.

### **2- Justification verticale**

Ce paramètre nous permet de choisir l'alignement du texte à l'intérieur du bloc, sur la verticale. Cela peut être pratique pour aligner le texte sur la grille ou avec un objet adjacent.

# **TABLEAUX**

**1-** Pour créer un tableau automatiquement, il vous suffit de mettre des tabulations entre les mots des différentes colonnes souhaitées, et des retours de paragraphe entre les lignes des différentes rangées.

**2-** Ensuite, on sélectionne tout le texte, et sous l'onglet « Tableau », on sélectionne « Convertir le texte en tableau ». Une nouvelle boîte de dialogue s'affichera, appuyez sur « OK ».

Pour sélectionner des sections du tableau, il faut, en mode texte, déplacer son curseur au-dessus de la colonne ou à gauche de la ligne que l'on veut sélectionner. Pour sélectionner tout le tableau, on positionne notre curseur au coin supérieur gauche du tableau.

**3-** Pour modifier les lignes contours, on sélectionne le tableau en entier, et dans les options au haut du logiciel, on utilise ce schéma pour sélectionner les lignes où l'on souhaite effectuer une modification. Par exemple, si on veut retirer les traits intérieurs du tableau, on doit sélectionner uniquement les traits intérieurs du schéma, et ensuite appliquer les modifications souhaitées.

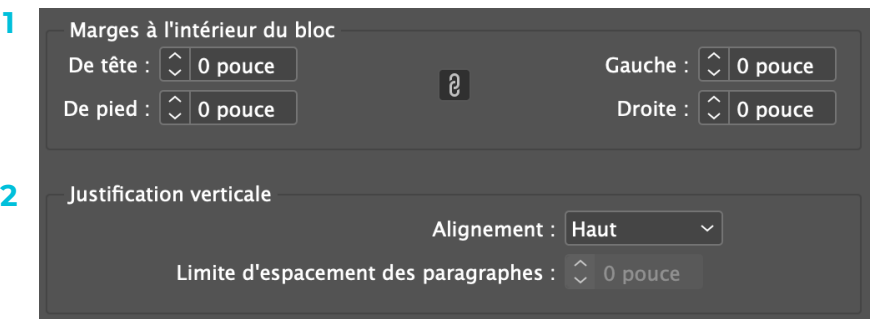

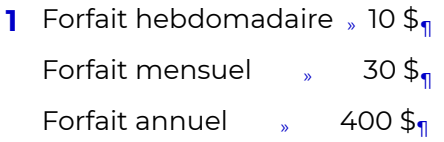

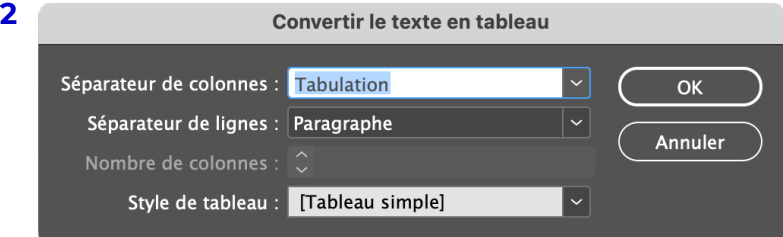

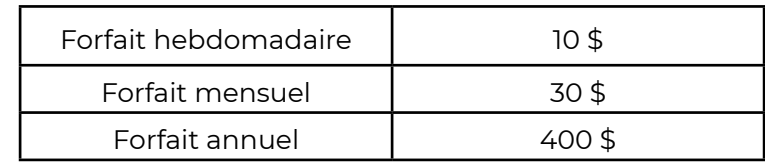

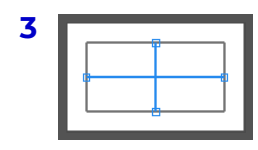

# Gestion des blocs de texte

<span id="page-30-0"></span>En mise en page, c'est une bonne pratique d'avoir le moins de blocs de texte possible. Si vous aviez déjà créé plusieurs blocs de texte dans le but de varier le nombre de colonnes selon des paragraphes donnés, voici la méthode à favoriser.

### <span id="page-30-1"></span>**1- Scinder un bloc de texte**

<span id="page-30-2"></span>**2-** Pour créer des colonnes à l'intérieur d'un bloc de texte, il vous suffit de sélectionner votre bloc, puis d'appuyer sur Ctrl+B (Windows) ou Cmd+B (Mac) pour ouvrir la fenêtre d'Options de bloc de texte vue à la page précédente. Vous pouvez ensuite choisir la quantité de colonnes souhaitées et l'espace entre celles-ci.

**3-** Pour scinder une section d'un bloc de texte, il vous suffit de sélectionner la partie du texte que vous souhaitez mettre en colonnes, puis de sélectionner l'onglet « Fenêtre », « Texte et tableaux », puis « Paragraphe ». Ensuite, on appuie sur le menu déroulant puis on sélectionne « Étendue de colonne ». Sous l'option « Disposition des paragraphes, on sélectionne « Scinder la colonne » et on indique le nombre de colonnes que l'on veut obtenir.

### **4- Étendue de colonne**

Pour qu'une section d'un bloc de texte prenne la pleine largeur de celui-ci, il vous suffit de sélectionner la partie du texte que vous souhaitez étendre, puis d'ouvrir la fenêtre « Paragraphe » tel que vu ci-haut.

**5-**Ensuite, on appuie sur le menu  $d$ éroulant  $\blacksquare$ , puis on sélectionne « Étendue de colonne ».

**6-**Sous l'option « Disposition des paragraphes, on sélectionne « Étendue de colonnes » et on indique le nombre de colonnes qu'il y a à couvrir dans ce bloc de texte.

### **Exemple d'étendue de colonne**

Catendem postotat velestibus eserrumqui aut erovidus. **4**

Sinis mo el erem es excerit apedi quibus que ne consequosam et intiorem re pa voluptatium faciæ es moluptasi sum essume pa dusam amusæ ellis porectet que iunto volupti doloratur aut laborendanis restinum quias

evenditatur aute sam intem audam eum facerat evenditatur autem volesti beriatisciis velicil **1** magnis ma cus impos eaquidunt ut voluptat quia duntiisciet que natur, acipsum.

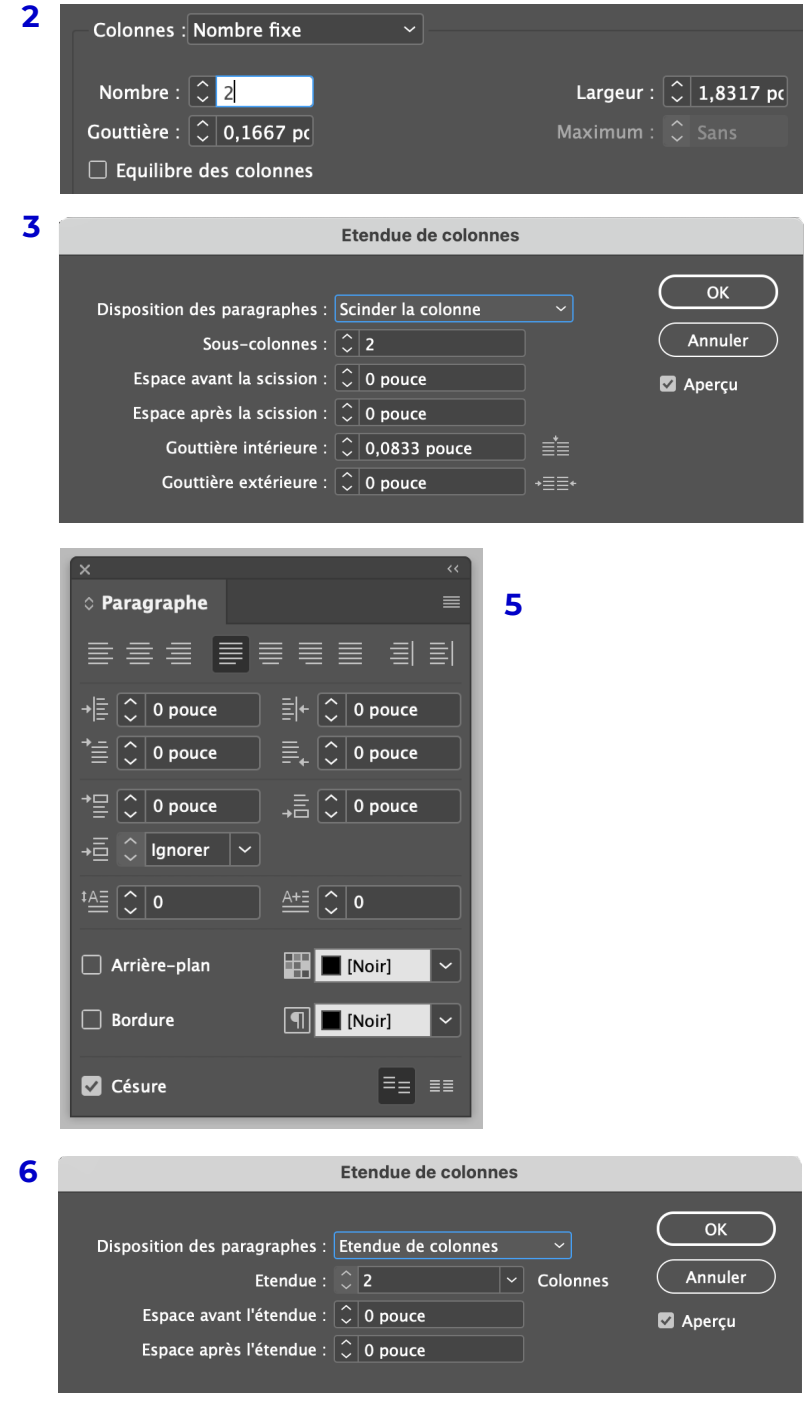

# Liste de contrôle avant l'impression

### <span id="page-31-0"></span>**Photos**

- □ 300 ppp
- □ CMJN

### **Création du document InDesign**

- □ Fond perdu 0,125 pouce
- □ CMJN
- □ Marges à 0
- □ Afficher les caractères masqués

### **Correction du texte**

- □ Importation du document Word (conserver les remplacements locaux)
- □ Nettoyage du texte

### **Paramétrages**

- □ Paramètres de césures et de justification
- □ Grille de mise en page
- □ Grille de ligne de base
- □ Gabarits
- □ Marges et colonnes
- □ Styles de paragraphes
- □ Styles de caractères
- □ Pagination automatique (sauf les couvertures)
- □ Pagination de section (couvertures)
- □ Marques de plis et de coupe

### **Vérifications**

- □ Test d'impression en noir et blanc 100%
- □ Assemblage
- □ Suppression des couleurs inutilisées
- □ Prévention des veuves et orphelins
- □ Liens des photos fonctionnels, sans déformation et de qualité adéquate
- □ Crédits photo

# Raccourcis clavier dans InDesign

### <span id="page-32-0"></span>**Outils**

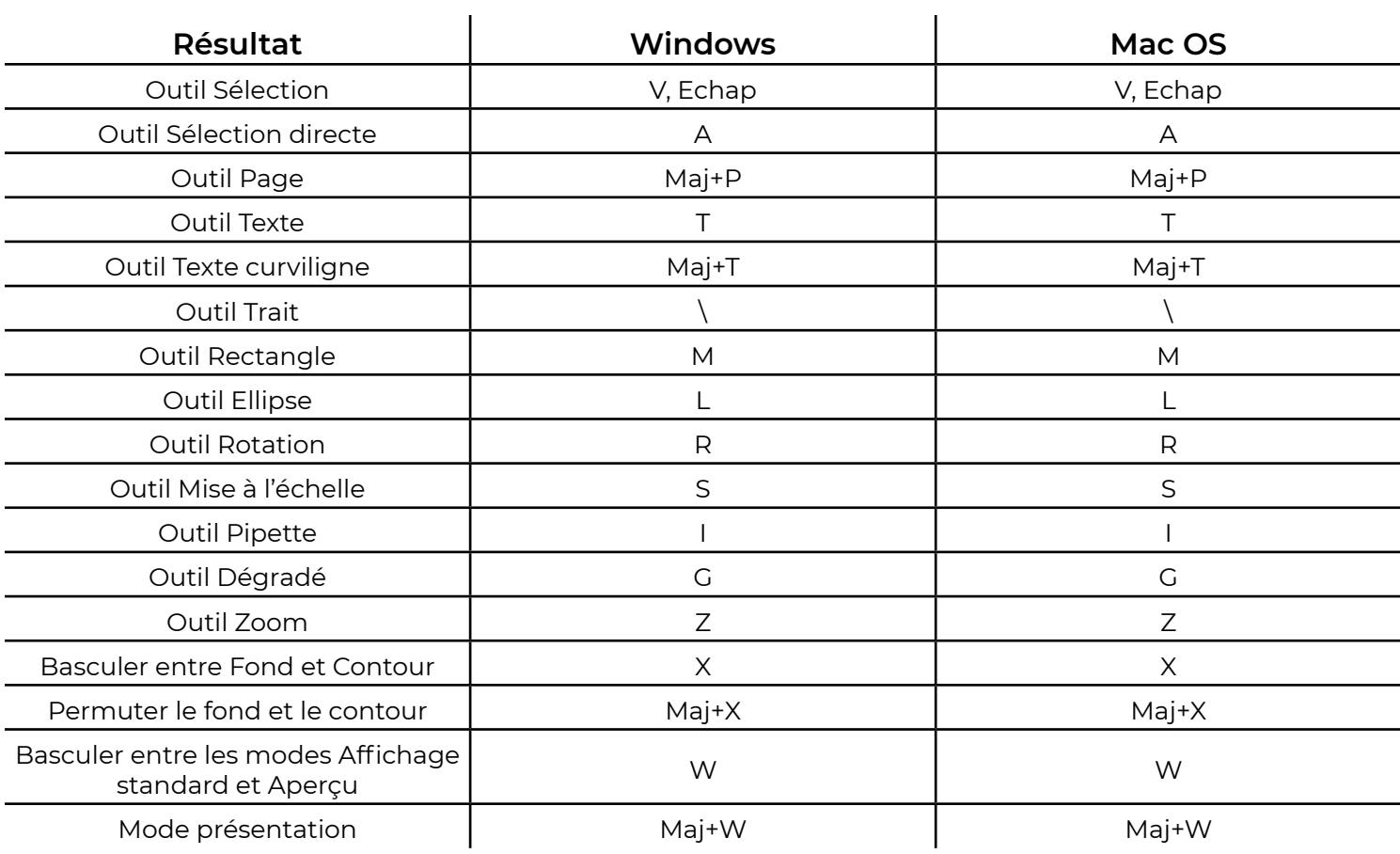

### **Sélection et déplacements d'objet**

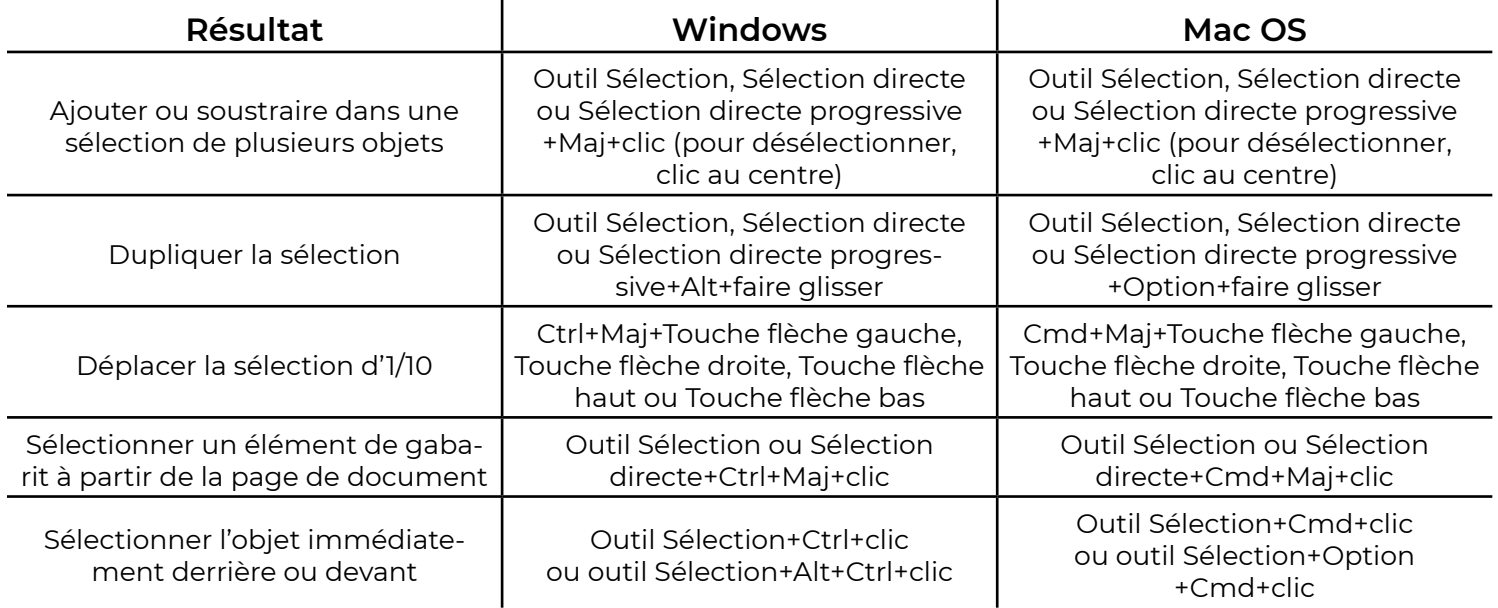

### **Transformation des objets**

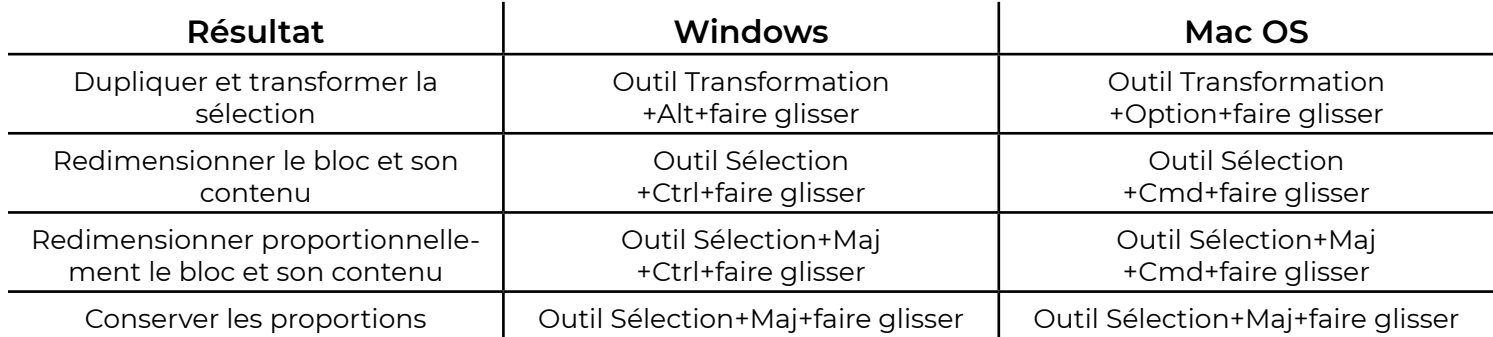

### **Divers**

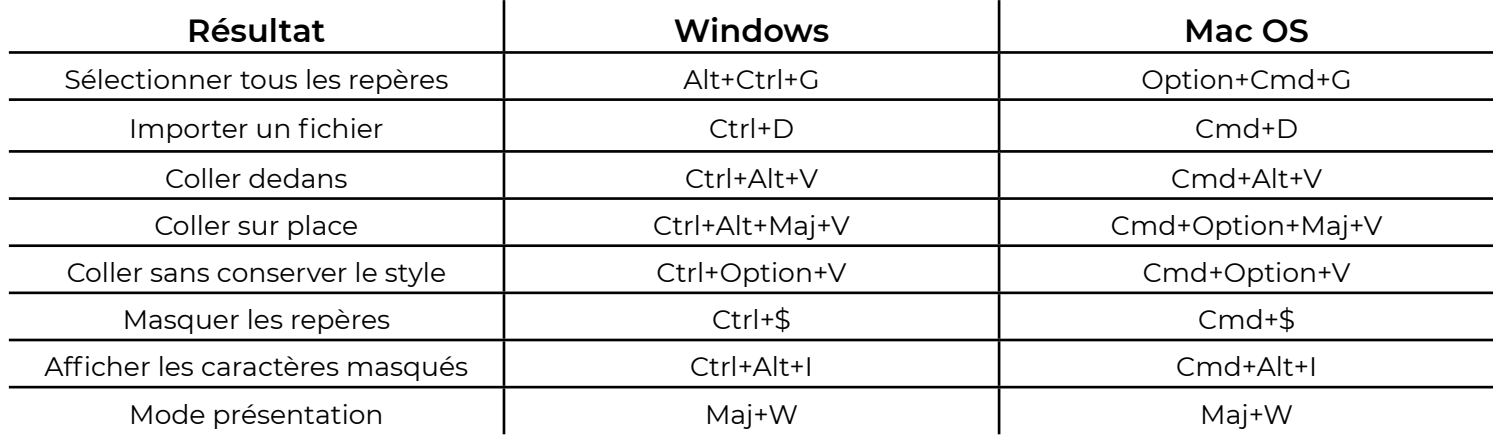

### **Panneaux et boites de dialogue**

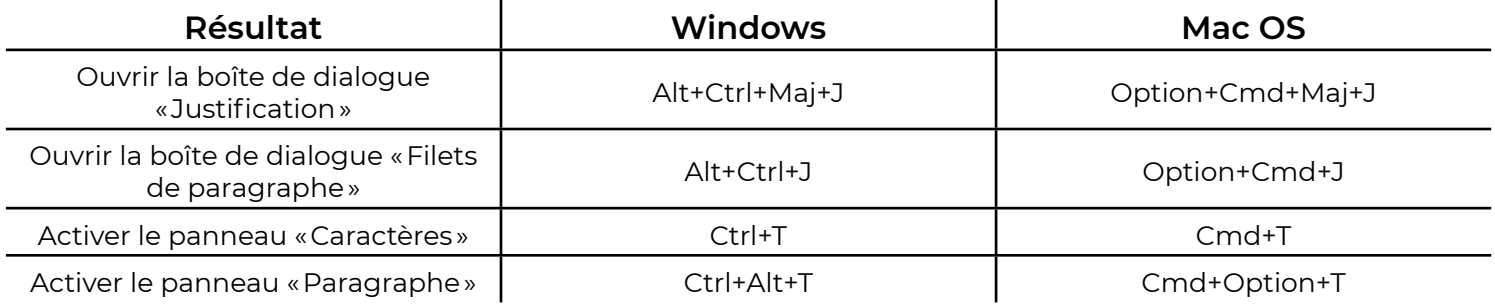

Merci à toutes les personnes qui ont contribué à la création de ce guide par leurs témoignages, leurs ressources utiles et leurs commentaires constructifs.

Guide de survie au design graphique Créé dans un contexte scolaire Par Alice Mailhot et Trycia T Deneault Automne 2022